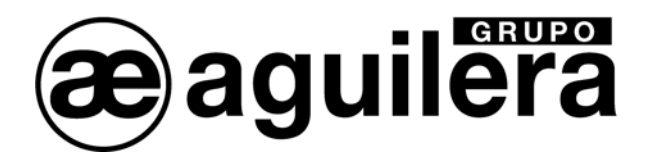

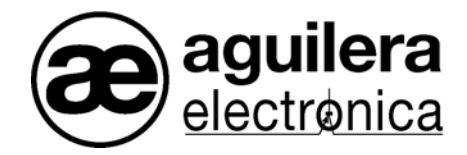

# **Sistema Algorítmico**

# **Interface de Comunicaciones**

# **AE/SA-IDC - AE/SA-GAT**

**Manual de instalación**

VERSION 2.3 MAR/12

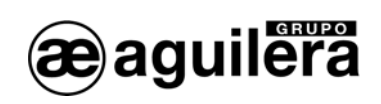

# **INDICE**

# PÁGINA

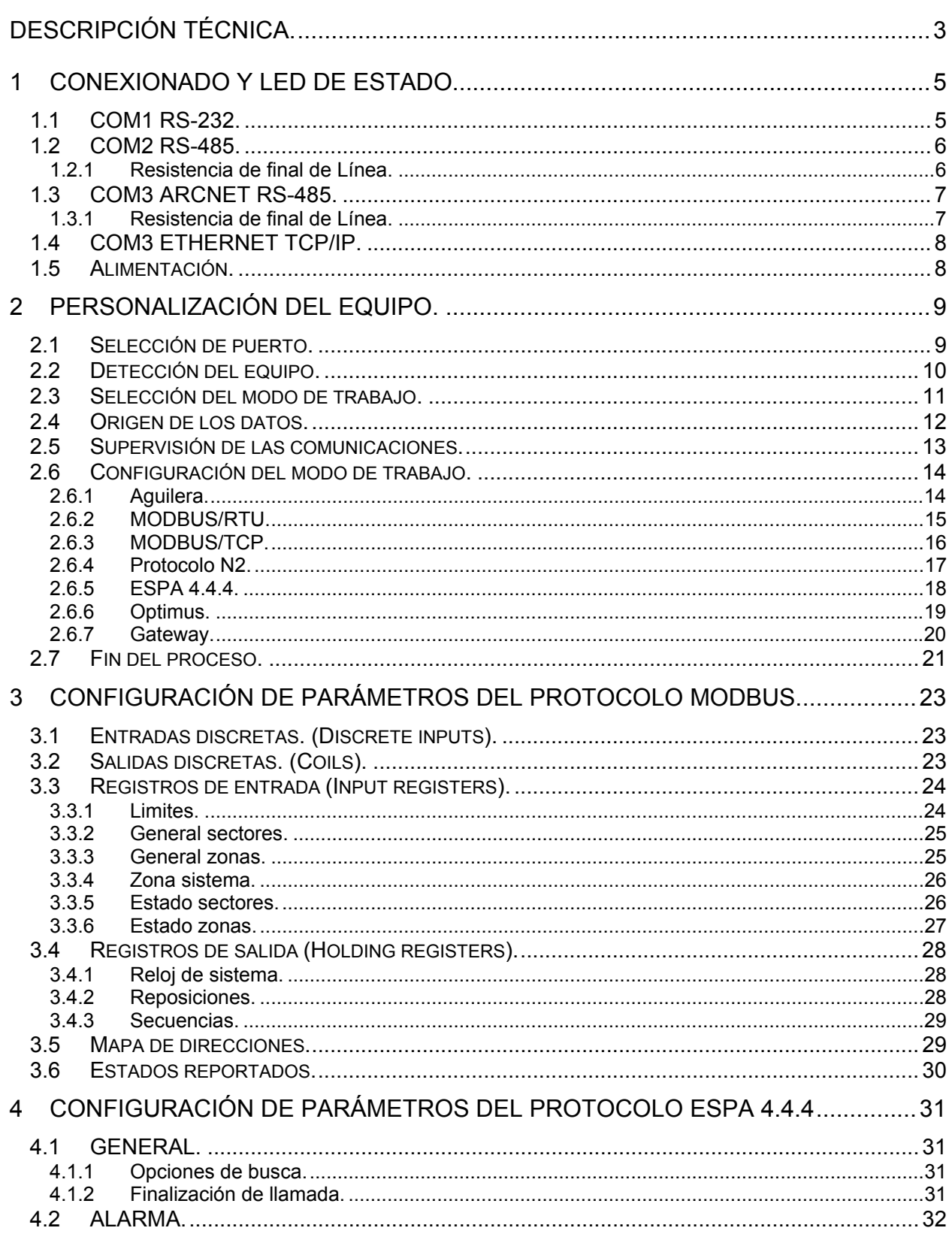

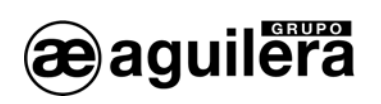

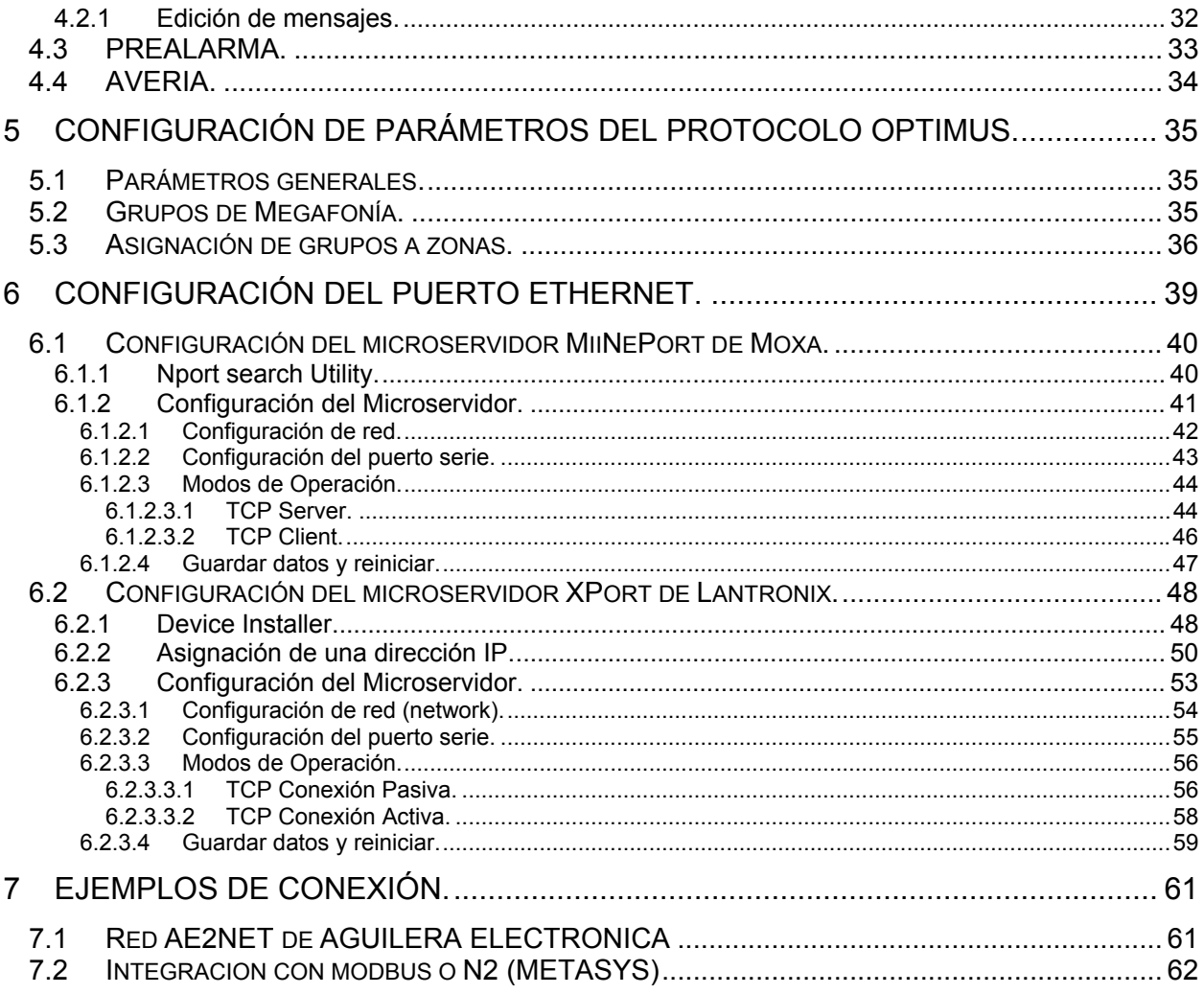

<span id="page-4-0"></span>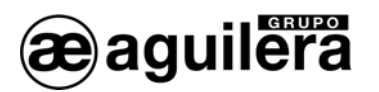

# DESCRIPCIÓN TÉCNICA.

Los Interface de Comunicaciones AE/SA-IDC y AE/SA-GAT son equipos multifunción y multiprotocolo que puede personalizarse para operar en distintos modos de trabajo.

Diseñados por Aguilera Electrónica para permitir la integración de los equipos del Sistema Algorítmico con diferentes protocolos de comunicaciones de otros fabricantes.

Dispone de los siguientes puertos de comunicaciones:

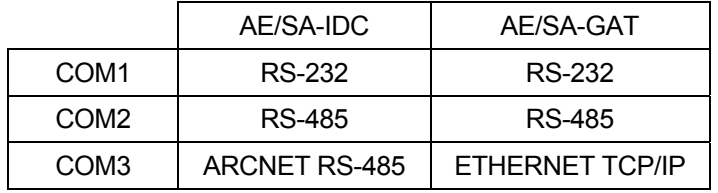

La configuración del equipo se realiza mediante un software externo y los valores de configuración son guardados en memoria EEPROM, lo que asegura el correcto funcionamiento después de un corte de alimentación.

Los protocolos de comunicaciones soportados, al día de hoy son:

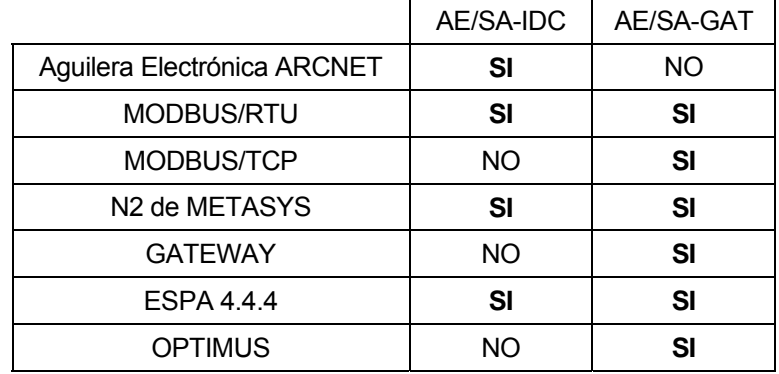

Este manual es válido para la versión de firmware V3.0 o superior, pero también se indica como mantener la compatibilidad en instalaciones donde se han instalado equipos con firmware de la serie 1 y 2.

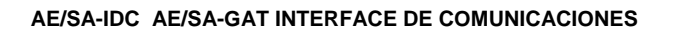

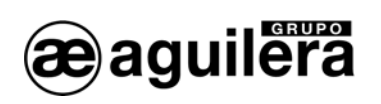

<span id="page-6-0"></span>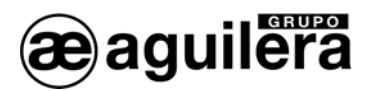

# 1 CONEXIONADO Y LED DE ESTADO.

El Interface de Comunicaciones AE/SA-IDC está equipado con los siguientes conectores.

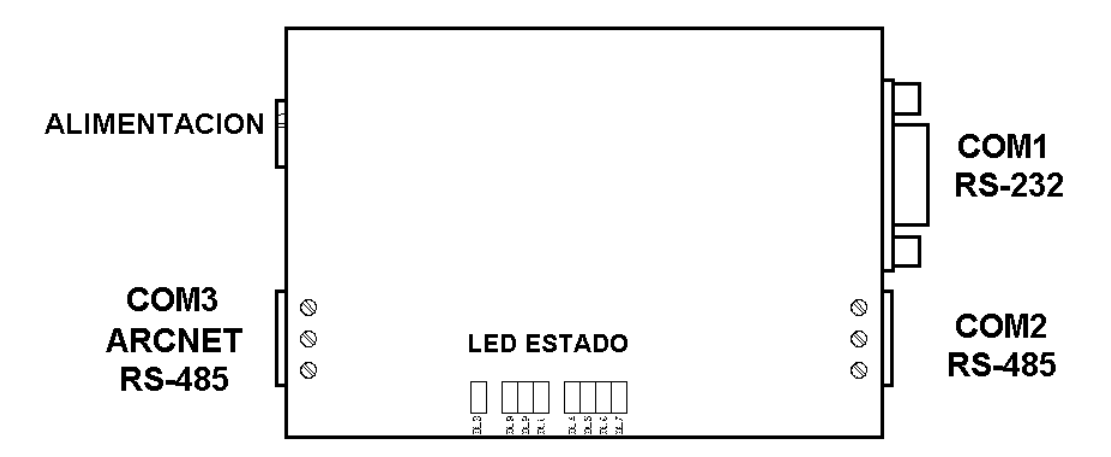

El Interface de Comunicaciones AE/SA-GAT está equipado con los siguientes conectores.

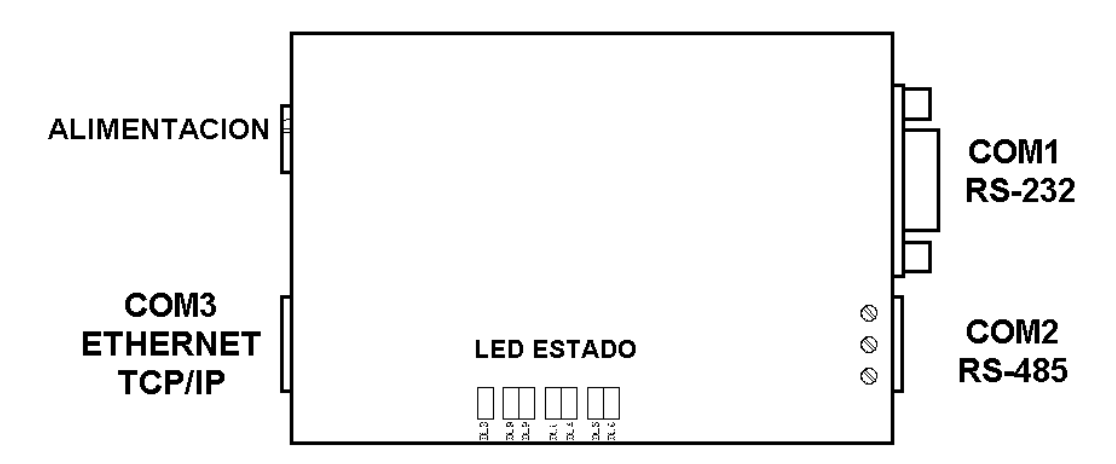

## 1.1 COM1 RS-232.

Incorpora un conector DB9 con la siguiente asignación de pines:

- Pin 2 TXD
- Pin 3 RXD
- Pin 5 GND

La conexión a un puerto RS-232 de un PC se realiza con un cable serie directo, como se indica en el dibujo.

Dispone de dos led indicadores de actividad:

- Amarillo recepción.
- Rojo transmisión.

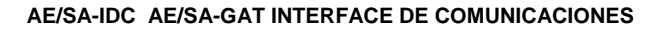

<span id="page-7-0"></span>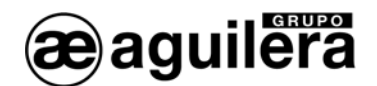

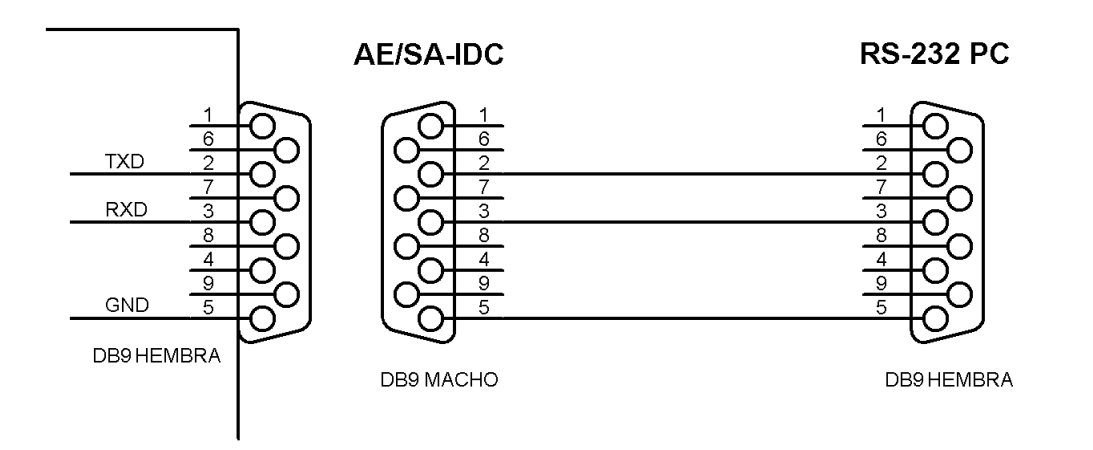

# 1.2 COM2 RS-485.

Incorpora bornas de conexión de hasta 4mm Ø, con la siguiente asignación:

- $Pin 1 + C$ <br>Pin 2 C
- $Pin 2$
- Pin 3 Común

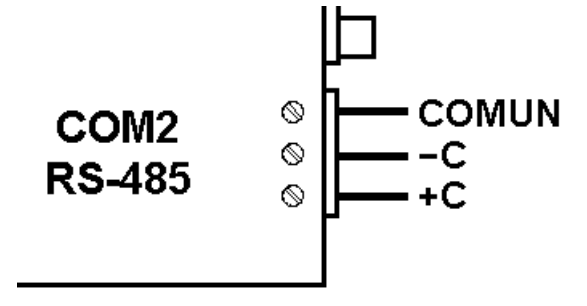

Dispone de dos led indicadores de actividad:

- Amarillo recepción.
- Rojo transmisión.

# 1.2.1 RESISTENCIA DE FINAL DE LÍNEA.

Mediante los selectores situados en la parte inferior del equipo, se puede habilitar una resistencia interna de final de línea.

Para habilitarla, hay que colocar los selectores [1](#page-7-1) y 2 del dilswitch<sup>1</sup> posterior en la posición ON.

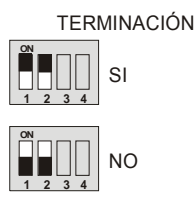

<span id="page-7-1"></span> 1 En el modelo AE/SA-GAT, solo están disponibles los selectores 1 y 2.

<span id="page-8-0"></span>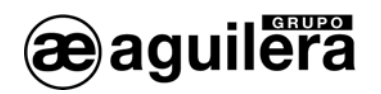

#### 1.3 COM3 ARCNET RS-485.

Únicamente disponible en el modelo AE/SA-IDC, incorpora bornas de conexión de hasta 4 mmØ, con la siguiente asignación:

- $Pin 1 + C$
- $Pin 2 C$
- Pin 3 Común

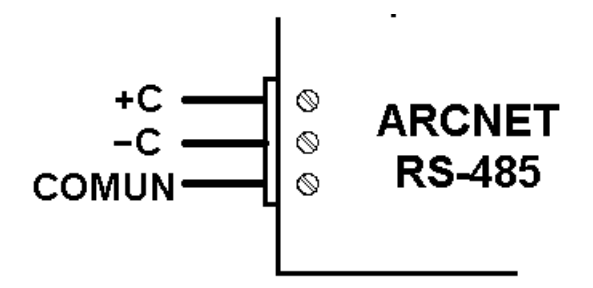

Este puerto es para uso exclusivo del protocolo de Aguilera Electrónica, para conexiones de equipos en red AE2NET utilizando una red ARCNET sobre RS-485.

Dispone de tres led indicadores de actividad:

- Amarillo recepción.
- Rojo transmisión.
- Amarillo avería ( en función del número de destellos).

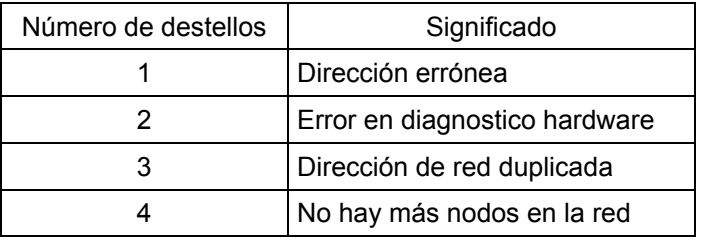

## 1.3.1 RESISTENCIA DE FINAL DE LÍNEA.

Mediante los selectores situados en la parte inferior del equipo, se puede habilitar una resistencia interna de final de línea de 120Ω.

Para habilitarla, hay que colocar los selectores 3 y 4 en la posición ON.

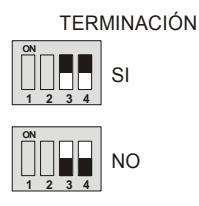

La conexión de los equipos debe realizarse en configuración "Daisy chain", y solo deben habilitarse las resistencias de final de línea de los equipos situados en los extremos, siempre y cuando la impedancia del cable utilizado sea del mismo valor que la resistencia de final de línea.

<span id="page-9-0"></span>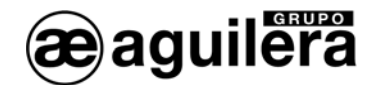

# 1.4 COM3 ETHERNET TCP/IP.

Únicamente disponible en el modelo AE/SA-GAT, la conexión se realiza mediante un conector RJ-45 de 8 pines.

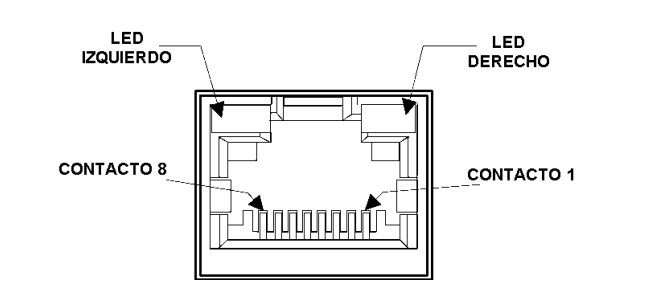

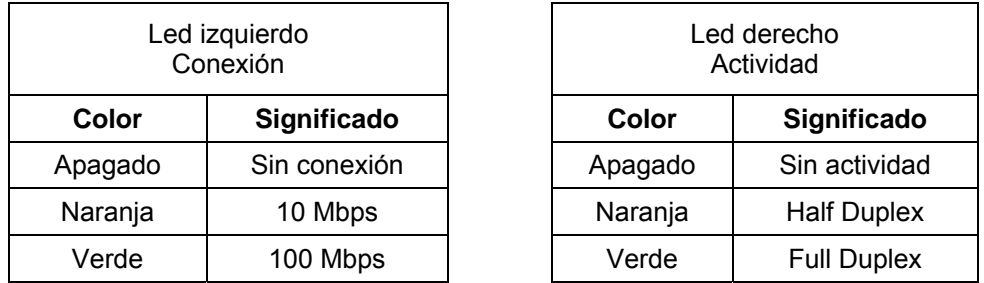

## 1.5 ALIMENTACIÓN.

El Interface de Comunicaciones se alimenta a través del conector, mediante un alimentador externo de 9V DC/0,5A.

Debe respetarse la polaridad indicada.

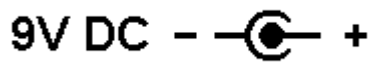

Se dispone de un indicador luminoso de color verde, que indica que el equipo está alimentado, y su funcionamiento es correcto.

Durante los cinco primeros segundos, el indicador parpadea para indicar que puede ser reconocido por el personalizador, antes de iniciar el funcionamiento normal.

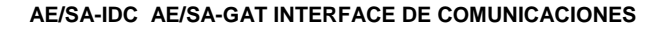

<span id="page-10-0"></span>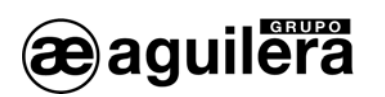

# 2 PERSONALIZACIÓN DEL EQUIPO.

La personalización del Interface de Comunicaciones se realiza mediante el programa *"Personalizador de interfaces"* (AGE42IDC).

# 2.1 SELECCIÓN DE PUERTO.

Tras ejecutar la aplicación se muestra la siguiente ventana donde tendremos que seleccionar el puerto de comunicaciones que vamos a emplear para comunicar con el Interface de Comunicaciones y pulsar el botón 'Siguiente'.

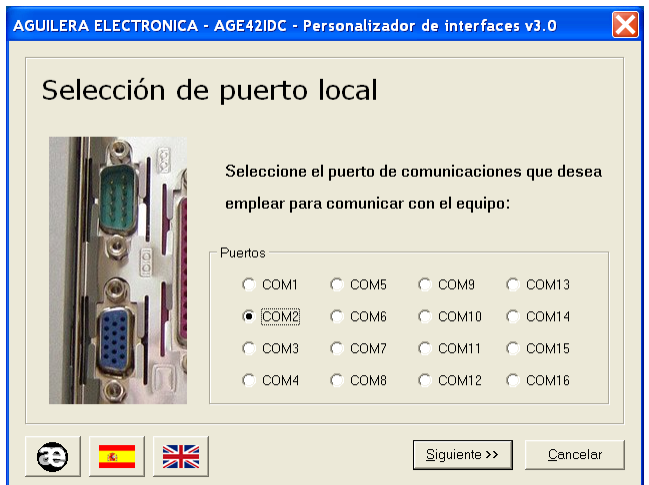

Debemos seleccionar un puerto de comunicaciones que esté presente en el PC, en caso contrario se mostrará un mensaje de error.

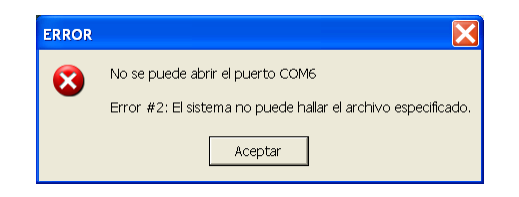

También permite seleccionar el idioma utilizado, para el manejo del programa.

<span id="page-11-0"></span>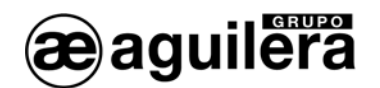

# 2.2 DETECCIÓN DEL EQUIPO.

En este paso el programa intenta comunicar con el Interface de comunicaciones AE/SA-IDC o AE/SA-GAT a través del puerto de comunicaciones seleccionado en el paso anterior. En pantalla se muestran los pasos a seguir.

Si la comunicación se realiza con éxito, se lee la personalización actual del equipo para permitir su modificación en pasos posteriores.

En caso contrario, podemos repetir el proceso volviendo a pulsar el botón 'Detectar' o volviendo al paso anterior y seleccionando otro puerto de comunicaciones si nos hemos equivocado.

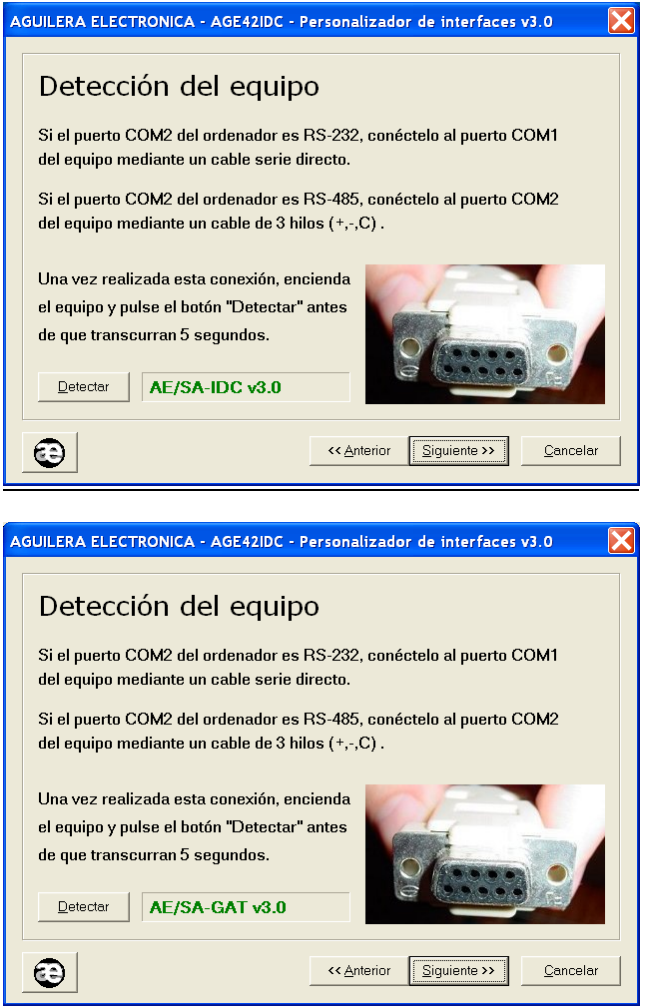

*NOTA:* A menos que el interface esté sin personalizar, es imprescindible apagar y encender de nuevo el equipo y pulsar el botón 'Detectar' antes de 5 segundos para que el personalizador detecte correctamente el interface.

Durante estos 5 segundos iniciales, el interface permanece en un modo especial de configuración, "escuchando" en sus dos puertos la llegada de un comando del personalizador. Transcurridos estos segundos sin llegar ningún comando, el equipo se reinicia automáticamente y comienza a operar según su personalización.

<span id="page-12-0"></span>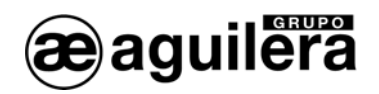

# 2.3 SELECCIÓN DEL MODO DE TRABAJO.

En este paso el programa muestra el modo de trabajo actualmente configurado en el equipo, permitiéndonos dejar éste o seleccionar otro de los modos disponibles.

Los modos de trabajo disponibles varían en función del tipo de Interface de Comunicaciones, AE/SA-IDC o AE/SA-GAT.

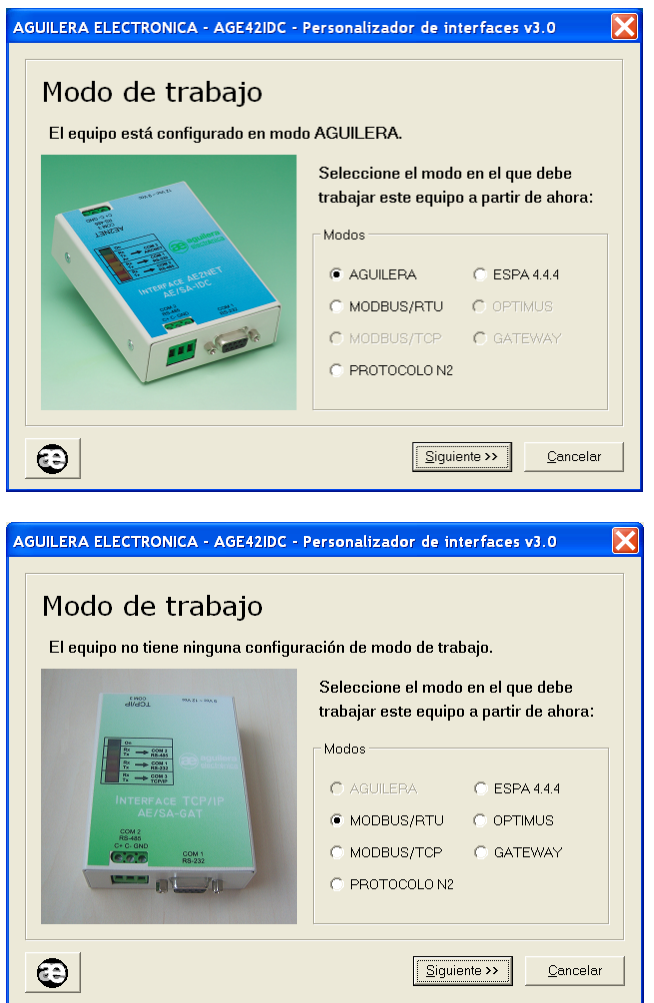

Solo se muestran activos los modos de trabajo disponibles para el hardware detectado.

<span id="page-13-0"></span>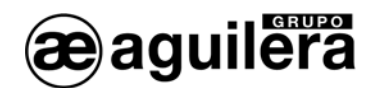

## 2.4 ORIGEN DE LOS DATOS.

El programa personalizador nos permite elegir el origen de los datos a utilizar para realizar la personalización del equipo.

- **Editar una nueva personalización inicializada con valores predeterminados**, en función del modo de trabajo elegido.
- **Editar la personalización que ya tiene el equipo**, manteniendo el mismo modo de trabajo, pero permitiendo la modificación de alguno de los parámetros.
- **Obtener desde un archivo una personalización creada anteriormente**, y que fue guardada en previsión de un uso posterior, o como copia de seguridad.
- **Emplear la personalización clásica para MODBUS**,- **COMPATIBILIDAD CON VERSION 1.0** Permite la compatibilidad de equipos con firmware V2.0 o superior en instalaciones donde hay equipos con firmware de la serie 1. Se aplica de forma automática las mismas direcciones base para las subtablas de registros.

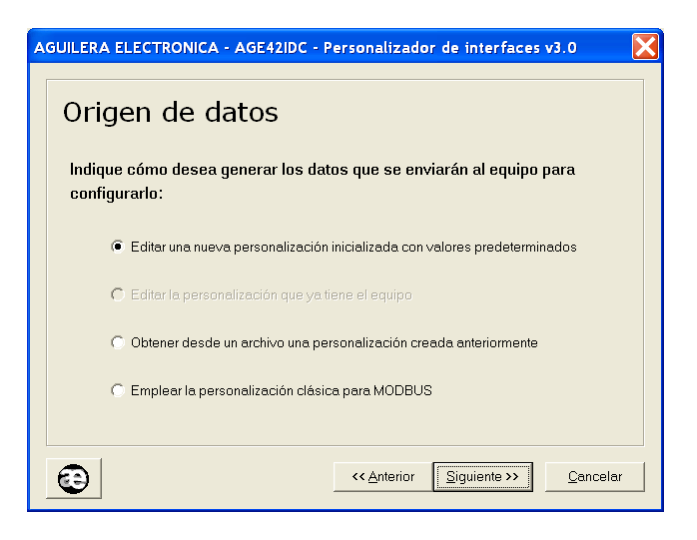

Únicamente estarán disponibles aquellas opciones que se adapten a la personalización existente en el equipo, y al modo de trabajo seleccionado.

<span id="page-14-0"></span>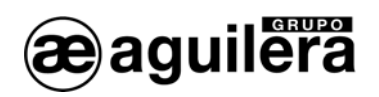

# 2.5 SUPERVISIÓN DE LAS COMUNICACIONES.

Las centrales algorítmicas con versión de firmware v3.0 y superiores, incorporan un mecanismo de supervisión que les permite señalizar una avería en las comunicaciones con equipos de terceros.

Como norma general es recomendable habilitar esta opción, ya que cualquier avería en las comunicaciones entre el Interface y el equipo de integración se reportará a la central, permitiendo que ésta lo señalice adecuadamente.

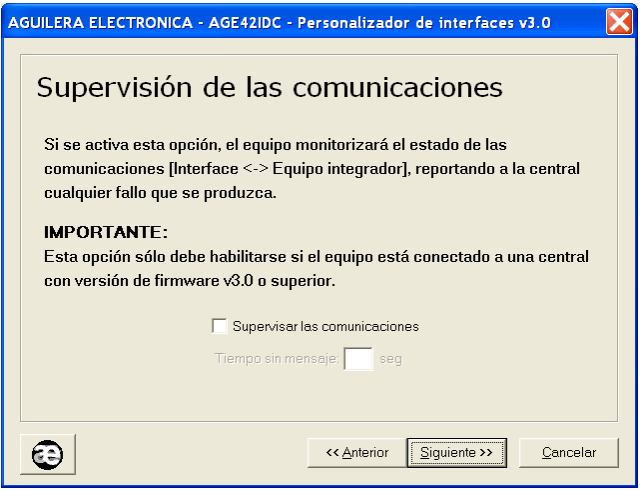

Esta opción sólo debe habilitarse si el equipo está conectado a una Central con versión de firmware v3.0 o superior.

<span id="page-15-0"></span>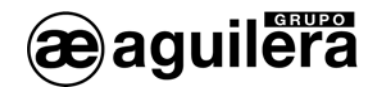

# 2.6 CONFIGURACIÓN DEL MODO DE TRABAJO.

En función del modo de trabajo seleccionado anteriormente, nos mostrará unas ventanas de trabajo diferentes.

#### 2.6.1 Aguilera.

1Este modo de funcionamiento solo está disponible en el modelo AE/SA-IDC.

En esta ventana configuraremos los parámetros necesarios para el modo de trabajo Aguilera.

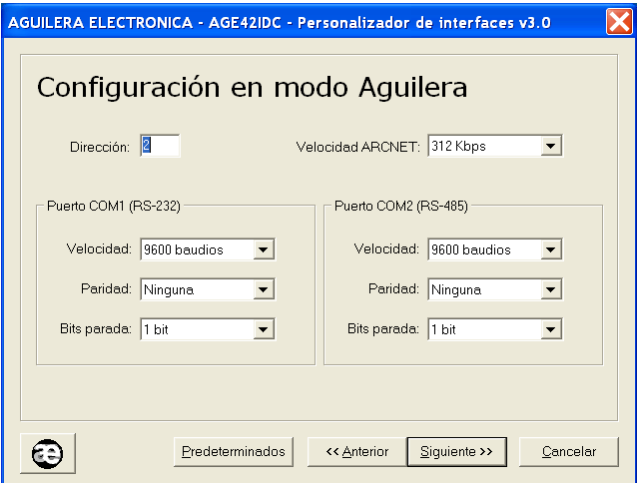

- **Dirección.** Es la dirección a la que responderá el IDC en la red ARCNET. Rango [1..31].
- **Velocidad ARCNET.** Velocidad con la que realizan las comunicaciones por el puerto COM3 ARCNET RS-485. Todos los equipos que componen la red ARCNET deben estar configurados a la misma velocidad.
	- o **39 Kbps**
	- o **78 Kbps**
	- o **156 Kbps**
	- o **312 Kbps**
- **Puerto COM1 (RS-232).** Este puerto se utilizará para conectarse a un PC mediante el software del Puesto de Control AGE43 o Telecontrol de Instalaciones AGE44, a través de un puerto RS-232. Debe configurarse con los mismos parámetros que el puerto del equipo al que se va a conectar.
	- o **Velocidad**. (2400, 4800, 9600, 19200, 38400, 57600 baudios)
	- o **Paridad.** (Ninguna, Par, Impar)
	- o **Bits Parada.** (1 bit, 2 bits)
- **Puerto COM2 (RS-485).** Este puerto se utilizará para conectarse a un PC mediante el software del Puesto de Control AGE43 o Telecontrol de Instalaciones AGE44, a través de un puerto RS-485. Debe configurarse con los mismos parámetros que el puerto del equipo al que se va a conectar.
	- o **Velocidad**. (2400, 4800, 9600, 19200, 38400, 57600 baudios)
	- o **Paridad.** (Ninguna, Par, Impar)
	- **Bits Parada.** (1 bit, 2 bits)

<span id="page-16-0"></span>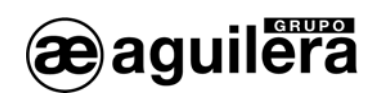

## 2.6.2 MODBUS/RTU.

En esta ventana configuraremos los parámetros necesarios para el modo de trabajo Modbus/RTU.

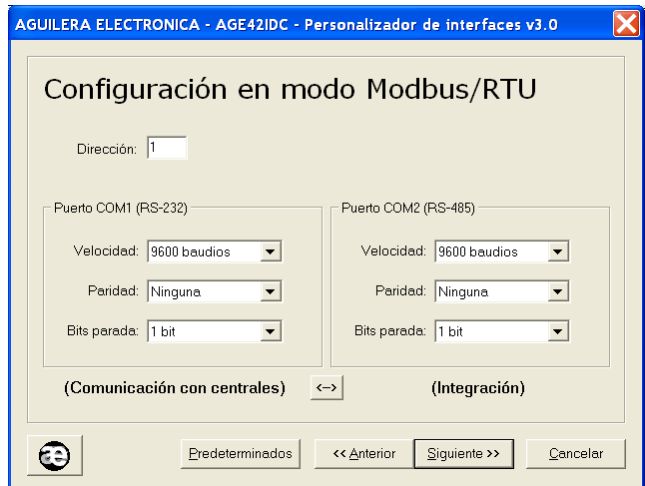

- **Dirección:** Es la dirección a la que responderá el interface en la red Modbus. Rango [1..255]
- Puerto COM1 (RS-232). Por defecto este es el puerto predeterminado para que el interface comunique con la central. Debe configurarse con los mismos parámetros que el puerto de la central al que se va a conectar.
	- o **Velocidad**. (2400, 4800, 9600, 19200, 38400, 57600 baudios)
	- o **Paridad.** (Ninguna, Par, Impar)
	- o **Bits Parada.** (1 bit, 2 bits)
- **Puerto COM2 (RS-485).** Es el puerto predeterminado para que el interface comunique con el equipo Modbus maestro. La configuración de este puerto debe ser igual que la de los otros dispositivos de la red Modbus.
	- o **Velocidad**. (2400, 4800, 9600, 19200, 38400, 57600 baudios)
	- o **Paridad.** (Ninguna, Par, Impar)
	- o **Bits Parada.** (1 bit, 2 bits)
- **Interface físico.** Opcionalmente podemos intercambiar el uso de ambos puertos de forma que las comunicaciones entre equipo Modbus maestro y el interface se realicen vía RS-232 y las comunicaciones entre el interface y la central sean RS-485. Esta opción se selecciona pulsando la tecla serigrafiada con dos flechas opuestas.

Una vez terminada la selección de parámetros, se inicia la configuración de registros para el protocolo MODBUS, y que se explica en el apartado 3 [Configuración de parámetros del protocolo MODBUS.](#page-24-1)

<span id="page-17-0"></span>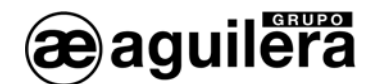

#### 2.6.3 MODBUS/TCP.

1Este modo de funcionamiento solo está disponible en el modelo AE/SA-GAT.

En esta ventana configuraremos los parámetros necesarios para el modo de trabajo Modbus/TCP.

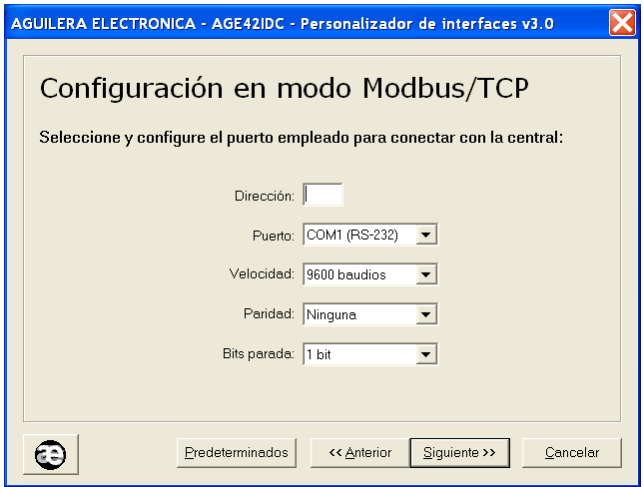

- **Dirección.** Es la dirección a la que responderá el GAT en la red Modbus. Rango [1..255]
- **Puerto.** Este es el puerto predeterminado para que el GAT comunique con la central. Debe configurarse del mismo tipo y con los mismos parámetros que el puerto de la central al que se va a conectar.
	- o COM1 (RS-232)
	- o COM2 (RS-485)**.**
- **Velocidad.**. (2400, 4800, 9600, 19200, 38400, 57600 baudios)
- Paridad. (Ninguna, Par, Impar)
- **Bits Parada.** (1 bit, 2 bits)

Una vez terminada la selección de parámetros, se inicia la configuración de registros para el protocolo MODBUS, y que se explica en el apartado 3 [Configuración de parámetros del protocolo MODBUS.](#page-24-1)

Para el correcto funcionamiento del modo MODBUS/TCP, es necesario configurar el puerto Ethernet TCP/IP. El proceso está explicado en el apartado 6 [Configuración del puerto Ethernet.](#page-40-1) El modo del funcionamiento del microservidor debe ser el adecuado para este modo de funcionamiento.

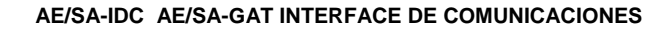

<span id="page-18-0"></span>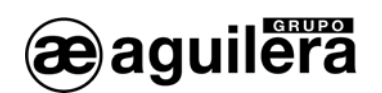

## 2.6.4 PROTOCOLO N2.

En esta ventana configuraremos los parámetros necesarios para el modo de trabajo Protocolo N2.

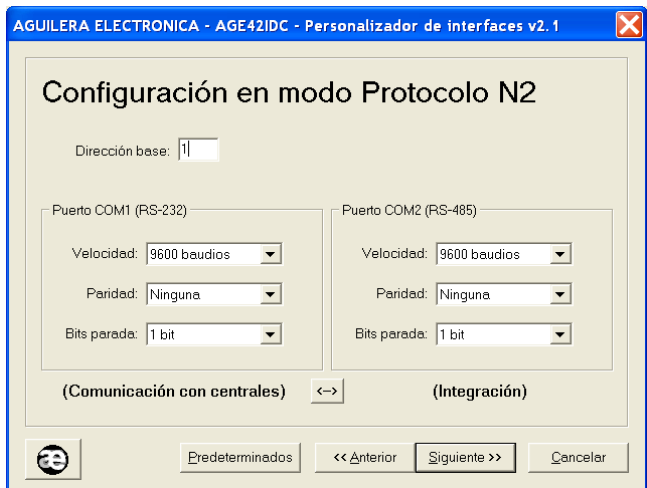

- **Dirección:** Es la dirección a la que responderá el interface en la red N2. Rango [1..255]
- **Puerto COM1 (RS-232).** Por defecto este es el puerto predeterminado para que el interface comunique con la central. Debe configurarse con los mismos parámetros que el puerto de la central al que se va a conectar.
	- o **Velocidad**. (2400, 4800, 9600, 19200, 38400, 57600 baudios)
	- o **Paridad.** (Ninguna, Par, Impar)
	- o **Bits Parada.** (1 bit, 2 bits)
- Puerto COM2 (RS-485). Es el puerto predeterminado para que el interface comunique con el equipo con protocolo N2. La configuración de este puerto debe ser igual que la de los otros dispositivos de la red.
	- o **Velocidad**. (2400, 4800, 9600, 19200, 38400, 57600 baudios)
	- o **Paridad.** (Ninguna, Par, Impar)
	- o **Bits Parada.** (1 bit, 2 bits)
- Interface físico. Opcionalmente podemos intercambiar el uso de ambos puertos de forma que las comunicaciones entre equipo con protocolo N2 y el interface se realicen vía RS-232 y las comunicaciones entre el interface y la central sean RS-485. Esta opción se selecciona pulsando la tecla serigrafiada con dos flechas opuestas.

<span id="page-19-0"></span>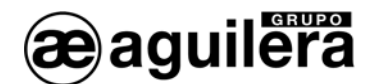

#### 2.6.5 ESPA 4.4.4.

En esta ventana configuraremos los parámetros necesarios para el modo de trabajo Protocolo ESPA 4.4.4.

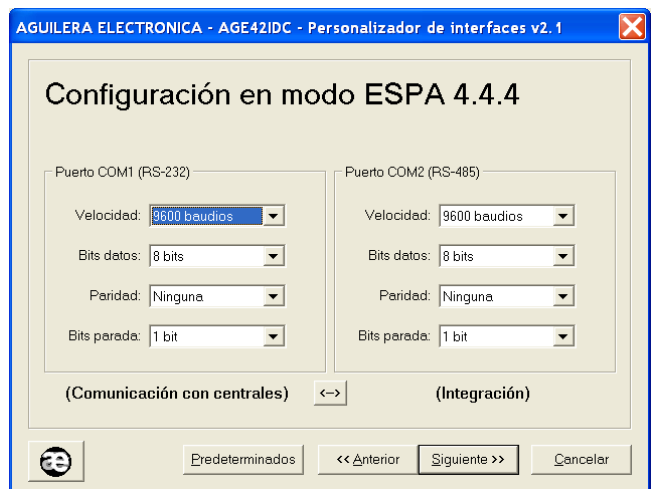

- **Puerto COM1 (RS-232).** Por defecto este es el puerto predeterminado para que el interface comunique con la central. Debe configurarse con los mismos parámetros que el puerto de la central al que se va a conectar.
	- o **Velocidad**. (2400, 4800, 9600, 19200, 38400, 57600 baudios)
	- o **Bits datos**. (7 bits, 8 bits)
	- o **Paridad.** (Ninguna, Par, Impar)
	- o **Bits Parada.** (1 bit, 2 bits)
- Puerto COM2 (RS-485). Es el puerto predeterminado para que el interface comunique con el equipo con protocolo ESPA 4.4.4. La configuración de este puerto debe ser igual que la del dispositivos al que se va a conectar.
	- o **Velocidad**. (2400, 4800, 9600, 19200, 38400, 57600 baudios)
	- o **Bits datos**. (7 bits, 8 bits)
	- o **Paridad.** (Ninguna, Par, Impar)
	- o **Bits Parada.** (1 bit, 2 bits)
- **Interface físico.** Opcionalmente podemos intercambiar el uso de ambos puertos de forma que las comunicaciones entre equipo con protocolo ESPA 4.4.4 y el interface se realicen vía RS-232 y las comunicaciones entre el interface y la central sean RS-485. Esta opción se selecciona pulsando la tecla serigrafiada con dos flechas opuestas.

Una vez terminada la selección de parámetros, se inicia la configuración de registros para el protocolo ESPA 4.4.4, y que se explica en el apartado 4 [Configuración de parámetros del protocolo ESPA 4.4.4.](#page-32-1)

<span id="page-20-0"></span>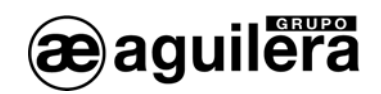

#### 2.6.6 OPTIMUS.

1Este modo de funcionamiento solo está disponible en el modelo AE/SA-GAT.

En esta ventana configuraremos los parámetros necesarios para el modo de trabajo Protocolo OPTIMUS.

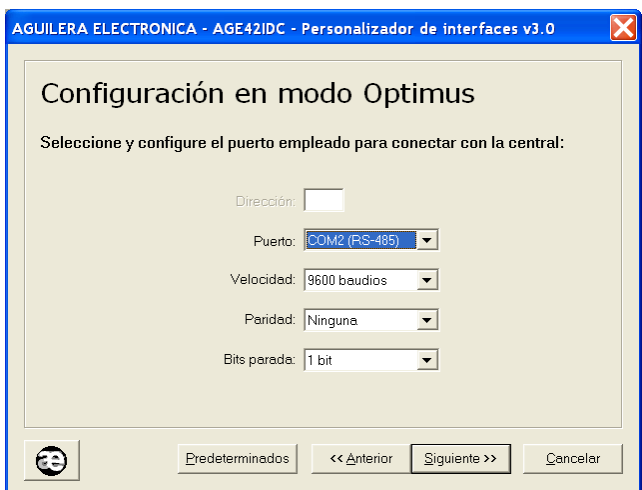

- **Puerto.** Este es el puerto predeterminado para que el GAT comunique con la central. Debe configurarse del mismo tipo y con los mismos parámetros que el puerto de la central al que se va a conectar.
	- o COM1 (RS-232)
	- o COM2 (RS-485)**.**
- **Velocidad.**. (2400, 4800, 9600, 19200, 38400, 57600 baudios)
- **Paridad.** (Ninguna, Par, Impar)
- **Bits Parada.** (1 bit, 2 bits)

Una vez terminada la selección de parámetros, se inicia la configuración de registros para el protocolo OPTIMUS, y que se explica en el apartado 5 [Configuración de parámetros del protocolo Optimus.](#page-36-1)

Para el correcto funcionamiento del modo MODBUS/TCP, es necesario configurar el puerto Ethernet TCP/IP. El proceso está explicado en el apartado 6 [Configuración del puerto Ethernet.](#page-40-1) El modo del funcionamiento del microservidor debe ser el adecuado para este modo de funcionamiento.

<span id="page-21-0"></span>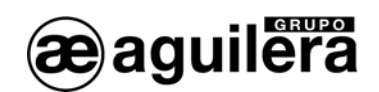

# 2.6.7 GATEWAY.

1Este modo de funcionamiento solo está disponible en el modelo AE/SA-GAT.

En esta ventana configuraremos los parámetros necesarios para el modo de trabajo Gateway, dotando a la Central de conectividad TCP/IP.

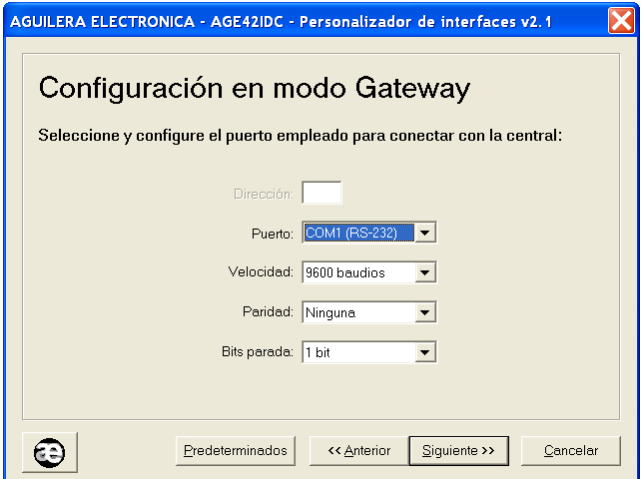

- Dirección. No tiene uso actualmente.
- **Puerto.** Este es el puerto predeterminado para que el GAT comunique con la central. Debe configurarse del mismo tipo y con los mismos parámetros que el puerto de la central al que se va a conectar.
	- o COM1 (RS-232)
	- o COM2 (RS-485)**.**
- **Velocidad.**. (2400, 4800, 9600, 19200, 38400, 57600 baudios)
- **Paridad.** (Ninguna, Par, Impar)
- **Bits Parada.** (1 bit, 2 bits)

Para el correcto funcionamiento del modo MODBUS/TCP, es necesario configurar el puerto Ethernet TCP/IP. El proceso está explicado en el apartado 6 [Configuración del puerto Ethernet.](#page-40-1) El modo del funcionamiento del microservidor debe ser el adecuado para este modo de funcionamiento.

<span id="page-22-0"></span>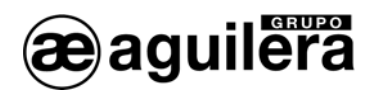

# 2.7 FIN DEL PROCESO.

Tras pulsar el botón 'Siguiente' de la pantalla anterior, el programa verifica que los datos introducidos son correctos, en caso afirmativo, solicita confirmación para guardarlos en un archivo,

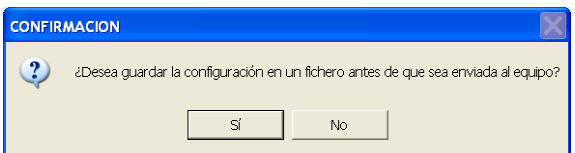

Posteriormente, intenta volcar la personalización al Interface Si se produce algún error en el volcado o escritura se indica con un mensaje de error en pantalla.

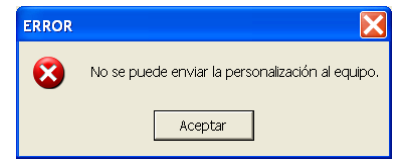

 $\bullet$  E l mensaje de error puede producirse también si la versión de hardware<sup>[2](#page-22-1)</sup> del Interface no es compatible con la personalización. Póngase en contacto con Aguilera Electrónica para la actualización del hardware.

Si el proceso finaliza satisfactoriamente, verificando su escritura para comprobar que es correcta, se muestra la siguiente ventana de confirmación.

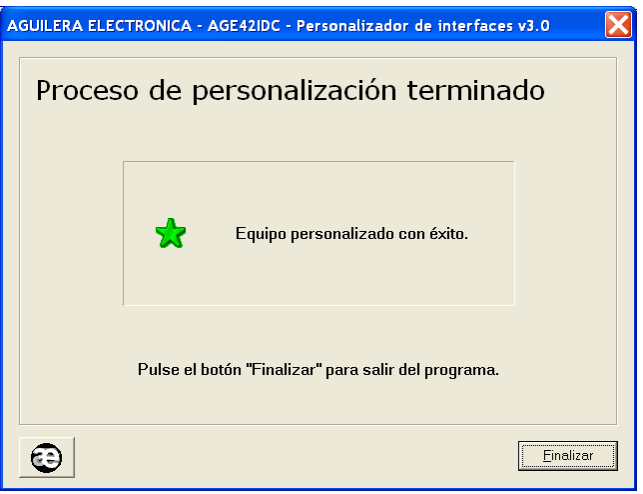

En el caso de haber cancelado el proceso de configuración, se muestra esta ventana, indicando que no se ha modificado la personalización, conservando la que tuviese programada con anterioridad.

<span id="page-22-1"></span> 2 Cambio en la memoria EEPROM.

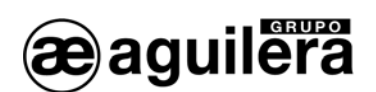

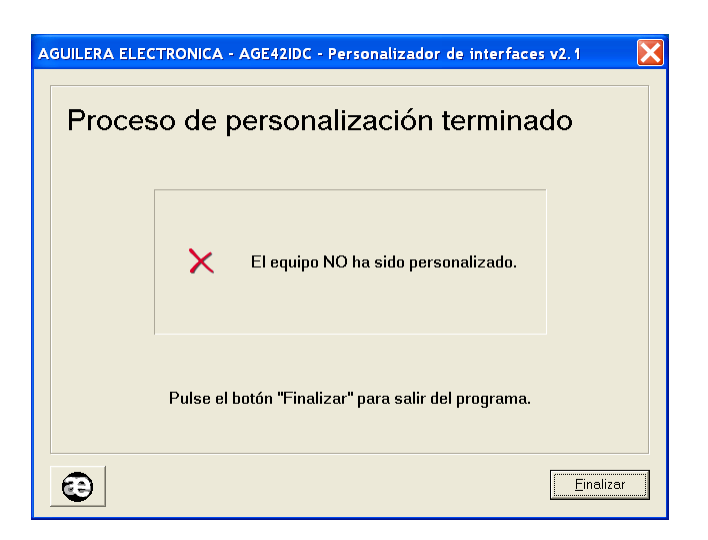

En ambos casos, al pulsar sobre el botón finalizar salimos del programa.

<span id="page-24-0"></span>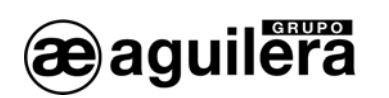

# <span id="page-24-1"></span>3 CONFIGURACIÓN DE PARÁMETROS DEL PROTOCOLO MODBUS.

Si en el modo de funcionamiento hemos configurado los modos de trabajo MODBUS/RTU o MODBUS/TCP, es necesario configurar algunos parámetros para la correcta interpretación e implementación del protocolo.

Por defecto se aplican unos valores predeterminados, y solo será necesario modificarlos en caso de necesidad para adecuarlos a la implementación realizada por el integrador de sistemas.

Si se ha seleccionado la opción "**Emplear la personalización clásica para Modbus**", se aplican los valores utilizados en las versión 1.0 del interface

Para una mayor información, consulte el manual de implementación de protocolo Modbus en los equipos Interface de Comunicaciones AE/SA-IDC y AE/SA-GAT referencia Ae-man-327-0.0

# 3.1 ENTRADAS DISCRETAS. (DISCRETE INPUTS).

Permite definir la dirección base de la tabla, así como los estados que queremos que estén disponibles para el equipo Modbus maestro.

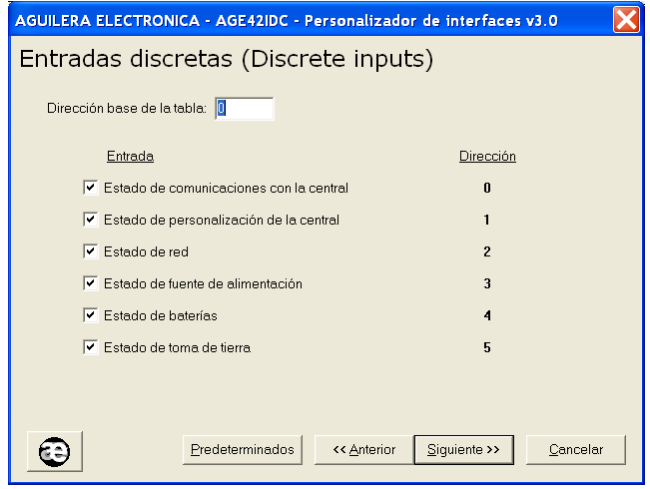

# 3.2 SALIDAS DISCRETAS. (COILS).

Permite definir la dirección base de la tabla, así como las salidas que queremos que estén disponibles para el equipo Modbus maestro.

<span id="page-25-0"></span>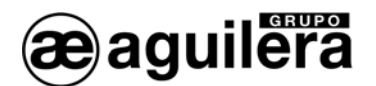

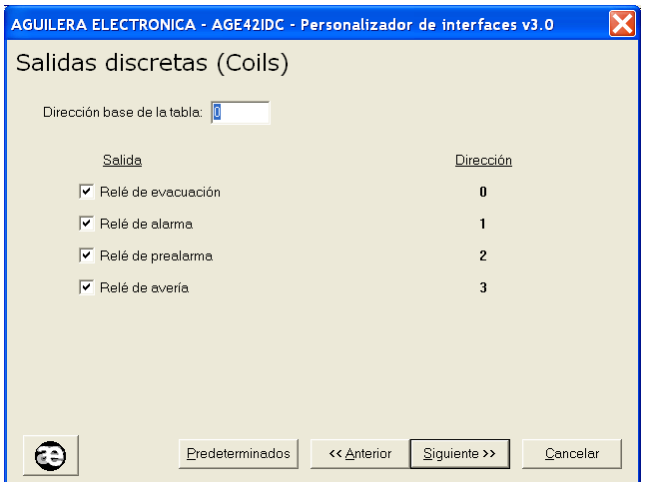

# 3.3 REGISTROS DE ENTRADA (INPUT REGISTERS).

Permite definir los diferentes tipos de registros, organizados en páginas según el tipo

Con la opción "Predeterminados" se establecen los valores por defecto.

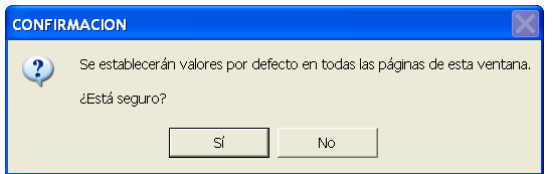

#### 3.3.1 LIMITES.

Permite definir la dirección base de la tabla de límites de la personalización, así como los registros que queremos que estén disponibles para el equipo Modbus maestro.

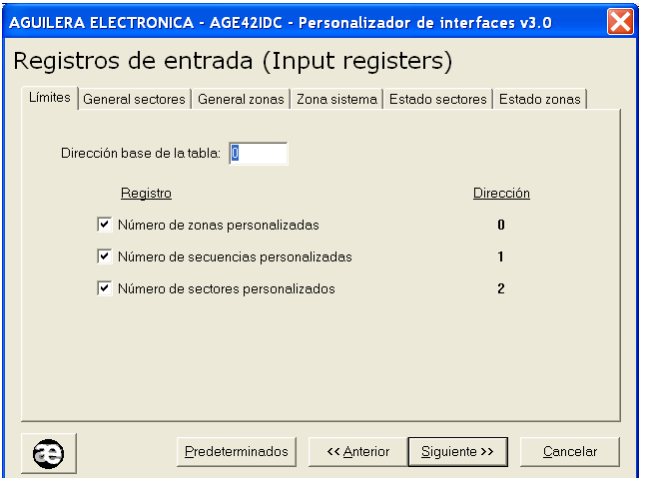

Se puede personalizar cualquier dirección, pero para permitir la compatibilidad con instalaciones con equipos con firmware de la serie 1, debe asignarse la dirección absoluta "0".

<span id="page-26-0"></span>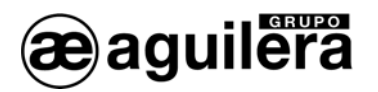

# 3.3.2 GENERAL SECTORES.

Permite definir la dirección base de la subtabla de contadores generales de sectores, así como los registros que queremos que estén disponibles para el equipo Modbus maestro.

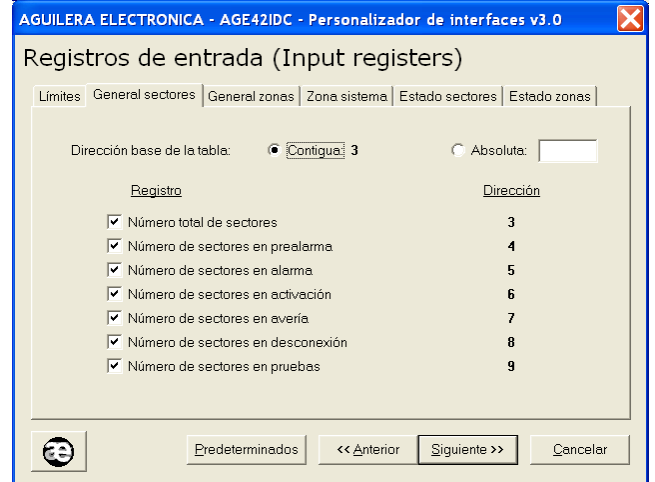

La dirección de la subtabla puede ser contigua a la subtabla de límites, o se puede indicar una dirección absoluta. En este caso, las direcciones indicadas para cada registro se actualizan automáticamente.

Para permitir la compatibilidad con instalaciones con equipos con firmware de la serie 1, debe asignarse la dirección absoluta "20".

Si en algún momento, existe algún conflicto de direcciones, por solapamiento, se muestra un mensaje de error.

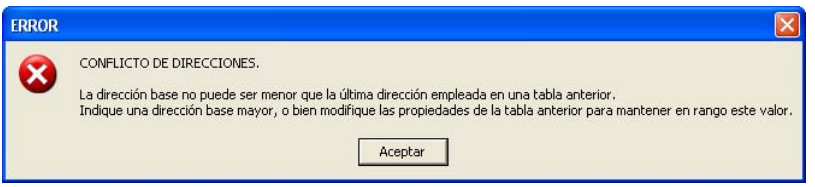

#### 3.3.3 GENERAL ZONAS.

Permite definir la dirección base de la subtabla de contadores generales de zonas, así como los registros que queremos que estén disponibles para el equipo Modbus maestro.

La dirección de la subtabla puede ser contigua a la subtabla de contadores generales de sectores, o se puede indicar una dirección absoluta. En este caso, las direcciones indicadas para cada registro se actualizan automáticamente.

Para permitir la compatibilidad con instalaciones con equipos con firmware de la serie 1, debe asignarse la dirección absoluta "50".

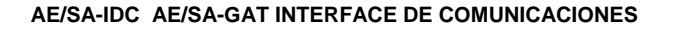

<span id="page-27-0"></span>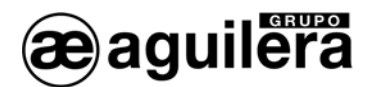

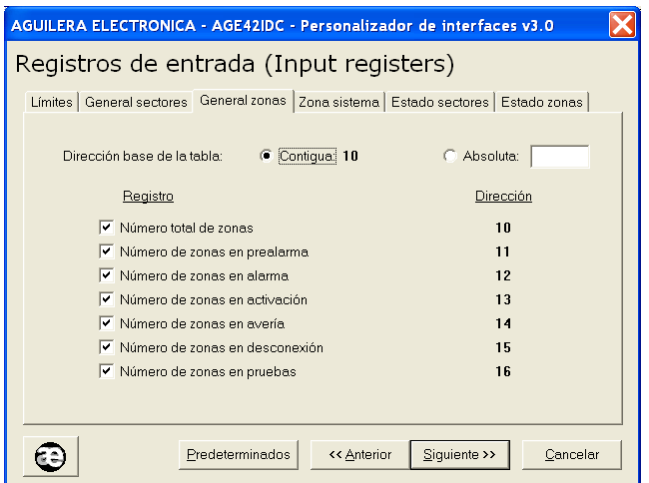

## 3.3.4 ZONA SISTEMA.

Permite definir la dirección base de la subtabla de registros de la zona de sistema, así como los registros que queremos que estén disponibles para el equipo Modbus maestro.

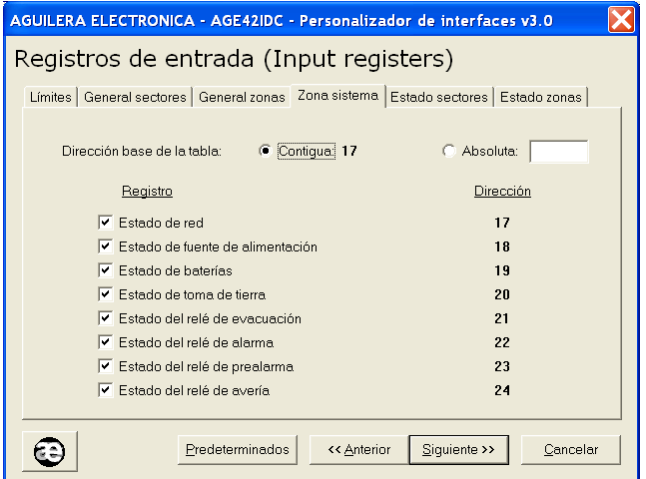

La dirección de la subtabla puede ser contigua a la subtabla de contadores generales de zonas, o se puede indicar una dirección absoluta. En este caso, las direcciones indicadas para cada registro se actualizan automáticamente.

Para permitir la compatibilidad con instalaciones con equipos con firmware de la serie 1, debe asignarse la dirección absoluta "100".

#### 3.3.5 ESTADO SECTORES.

Permite definir la dirección base de la subtabla de registros de estado de los sectores, así como el número de registros que queremos que estén disponibles para el equipo Modbus maestro.

<span id="page-28-0"></span>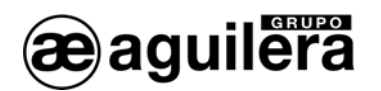

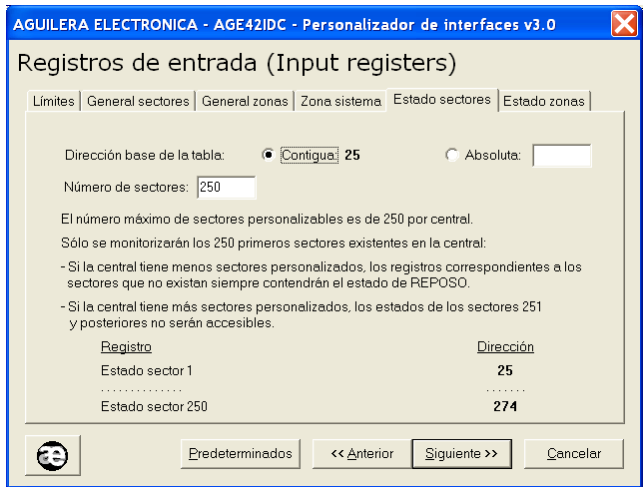

La dirección de la subtabla puede ser contigua a la subtabla de registro de la zona se sistema, o se puede indicar una dirección absoluta. En este caso, las direcciones indicadas para cada registro se actualizan automáticamente.

Para permitir la compatibilidad con instalaciones con equipos con firmware de la serie 1, debe asignarse la dirección absoluta "200".

#### 3.3.6 ESTADO ZONAS.

Permite definir la dirección base de la subtabla de registros de estado de las zonas, así como el número de registros que queremos que estén disponibles para el equipo Modbus maestro.

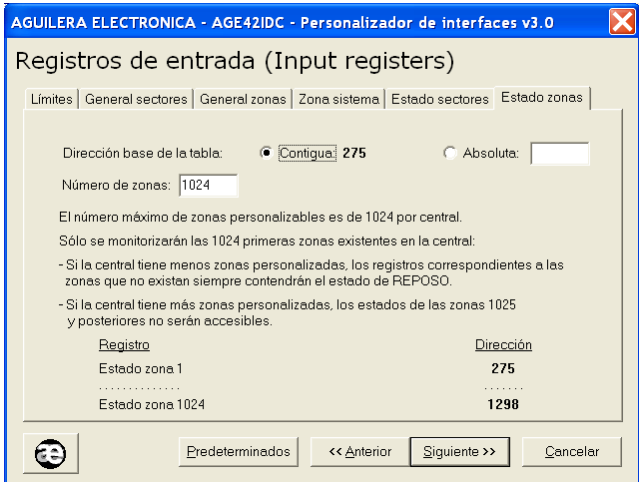

La dirección de la subtabla puede ser contigua a la subtabla de registro de estado de los sectores, o se puede indicar una dirección absoluta. En este caso, las direcciones indicadas para cada registro se actualizan automáticamente.

Para permitir la compatibilidad con instalaciones con equipos con firmware de la serie 1, debe asignarse la dirección absoluta "1000".

<span id="page-29-0"></span>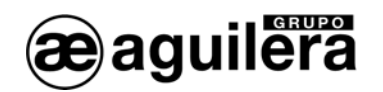

# 3.4 REGISTROS DE SALIDA (HOLDING REGISTERS).

Permite definir los diferentes tipos de registros, organizados en páginas según el tipo.

## 3.4.1 RELOJ DE SISTEMA.

Permite definir la dirección base de la tabla del reloj del sistema, así como los registros que queremos que estén disponibles para el equipo Modbus maestro.

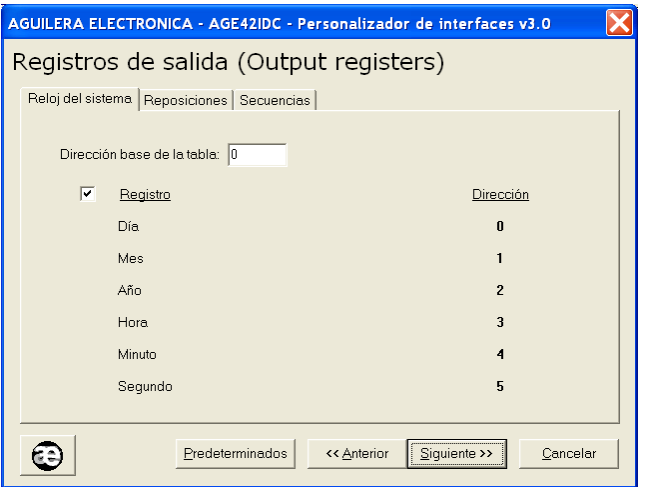

Se puede personalizar cualquier dirección, pero para permitir la compatibilidad con instalaciones con equipos con firmware de la serie 1, debe asignarse la dirección absoluta "0".

## 3.4.2 REPOSICIONES.

Permite definir la dirección base de la subtabla de reposiciones, así como los registros que queremos que estén disponibles para el equipo Modbus maestro.

La dirección de la subtabla puede ser contigua a la subtabla del reloj del sistema, o se puede indicar una dirección absoluta. En este caso, las direcciones indicadas para cada registro se actualizan automáticamente.

Para permitir la compatibilidad con instalaciones con equipos con firmware de la serie 1, debe asignarse la dirección absoluta "100".

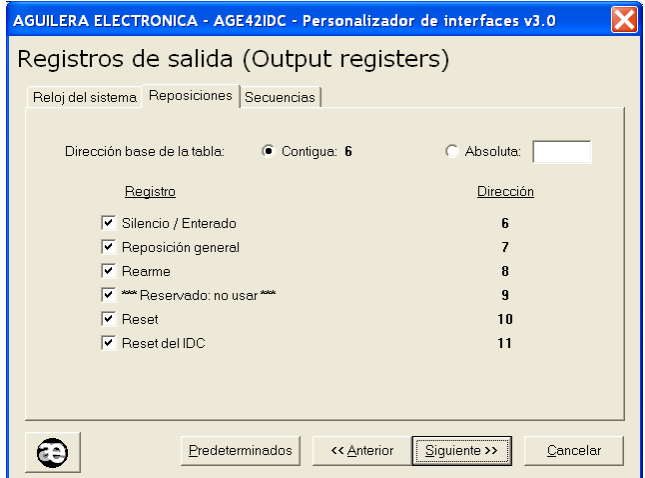

<span id="page-30-0"></span>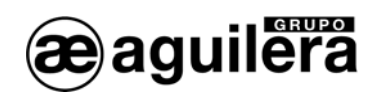

#### 3.4.3 SECUENCIAS.

Permite definir la dirección base de la subtabla de secuencias, así como el número de registros que queremos que estén disponibles para el equipo Modbus maestro.

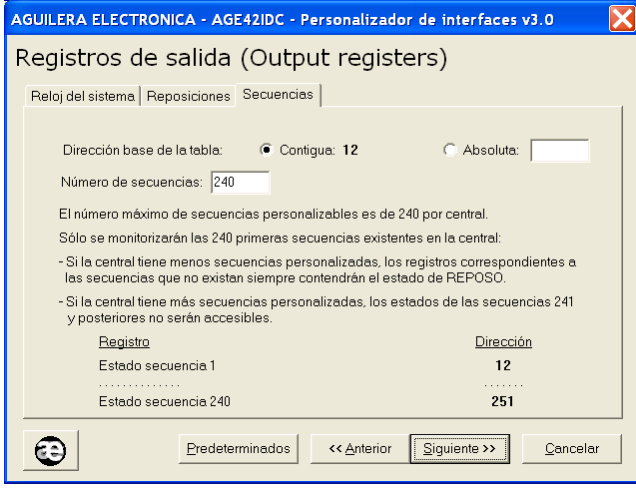

La dirección de la subtabla puede ser contigua a la subtabla de reposiciones, o se puede indicar una dirección absoluta. En este caso, las direcciones indicadas para cada registro se actualizan automáticamente.

Para permitir la compatibilidad con instalaciones con equipos con firmware de la serie 1, debe asignarse la dirección absoluta "1000".

# 3.5 MAPA DE DIRECCIONES.

Se muestra un resumen grafico del uso de los registros configurados para el protocolo Modbus.

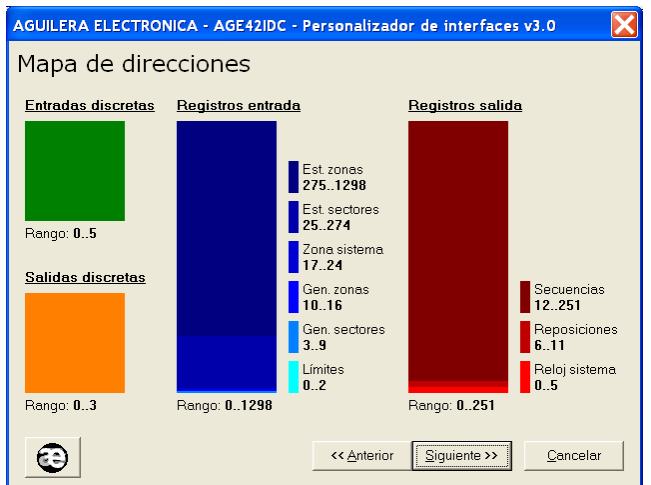

<span id="page-31-0"></span>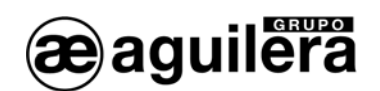

# 3.6 ESTADOS REPORTADOS.

Permite definir que estados se envían para cada registro, si estos pueden ser múltiples o individuales, y en este caso, el valor que debe tomar.

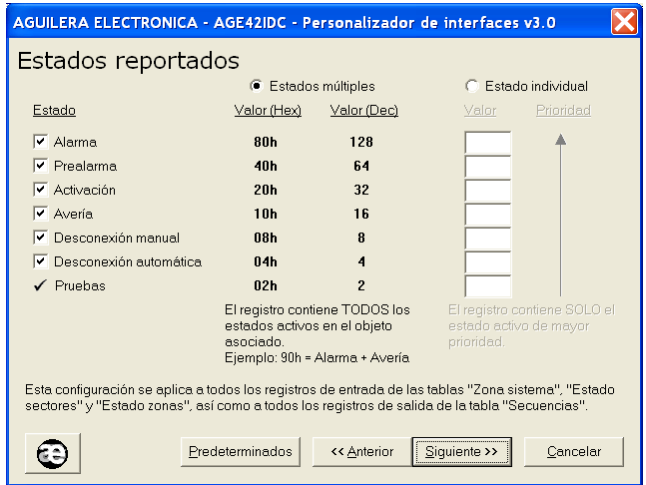

Una vez configurados los parámetros, se procede a guardar el archivo y se graba en el interface de comunicaciones.

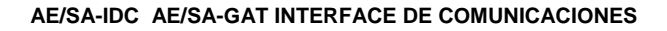

<span id="page-32-0"></span>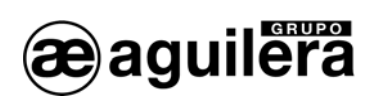

# <span id="page-32-1"></span>4 CONFIGURACIÓN DE PARÁMETROS DEL PROTOCOLO ESPA 4.4.4

Si en el modo de funcionamiento hemos configurado el modos de trabajo ESPA 4.4.4 es necesario configurar algunos parámetros para la correcta interpretación e implementación del protocolo.

Por defecto se aplican unos valores predeterminados, y solo será necesario modificarlos en caso de necesidad para adecuarlos a la implementación realizada por el integrador de sistemas.

# 4.1 GENERAL.

Permite definir parámetros generales de Opciones de Busca y Finalización de llamada.

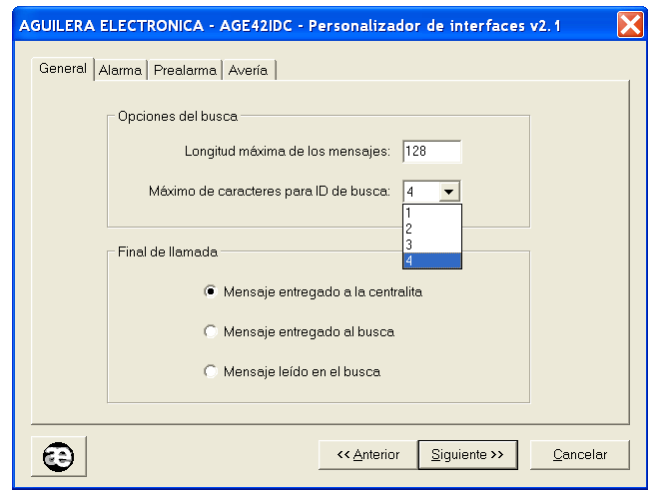

#### 4.1.1 OPCIONES DE BUSCA.

Permite definir:

- Longitud máxima de los mensajes, de 1 a 128 caracteres.
- Máximo de caracteres para el Código de Identificación de busca o grupos de buscas. Valor de 1 a 4 caracteres.

#### 4.1.2 FINALIZACIÓN DE LLAMADA.

Permite definir el evento con el que finalizará el proceso de llamada, pudiendo ser:

- Mensaje entregado a centralita.
- Mensaje entregado a busca.
- Mensaje leído en busca.

<span id="page-33-0"></span>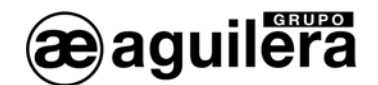

## 4.2 ALARMA.

Permite definir los mensajes de Alarma, los buscas o grupos de buscas que los recibirán, y el número de tonos del aviso.

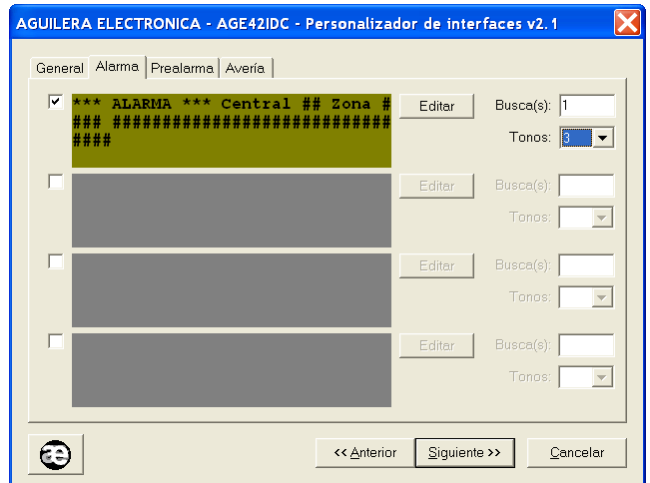

Se pueden definir 4 mensajes de alarma diferentes, que pueden ser activados según necesidad, y cuyo contenido puede ser editado.

El campo Busca(s) indica el código de identificación de busca o grupo de buscas que recibirán el mensaje.

El campo Tonos indica el número de avisos acústicos que se recibirán el en busca.

## 4.2.1 EDICIÓN DE MENSAJES.

Al pulsar en la tecla de edición, podemos editar los diferentes campos que se incluirán en cada mensaje, hasta completar la máxima capacidad definida, que pueden ser:

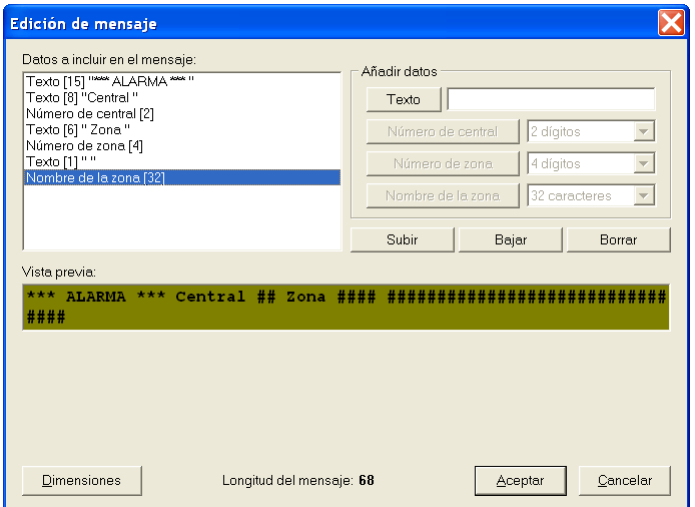

• **Texto**, grupo de caracteres alfanuméricos libre, definidos en la ventana, y que se añaden al pulsar la tecla "texto". Para separar los diferentes campos es necesario añadir textos de espacios.

<span id="page-34-0"></span>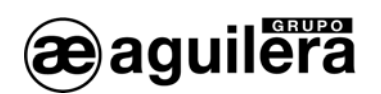

- **Número de Central**, compuesto por 1 o 2 dígitos. Este campo solo se puede añadir 1 vez en cada mensaje, una vez utilizado no se puede volver a seleccionar.
- **Número de Zona**, compuesto por 1 a 4 dígitos. Este campo solo se puede añadir 1 vez en cada mensaje, una vez utilizado no se puede volver a seleccionar.
- **Nombre de la zona**, compuesto por 1 a 32 caracteres. Este campo solo se puede añadir 1 vez en cada mensaje, una vez utilizado no se puede volver a seleccionar.

En la parte superior izquierda se muestra una ventana con los diferentes campos que se han ido añadiendo al mensaje, y el número de caracteres que ocupan. Se pueden cambar el orden de los campos con los botones "**Subir**" y "**Bajar**", o eliminarlos con el botón "**Borrar**".

En la parte inferior se muestra un contador con la longitud total del mensaje definido

En la parte inferior se muestra una Ventana de previsualización, cuyas dimensiones pueden editarse pulsando en el botón "**Dimensiones**", para simular la ventana del busca donde se va a recibir el mensaje.

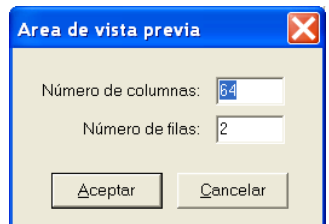

#### 4.3 PREALARMA.

Permite definir los mensajes de Prealarma, lo buscas o grupos de buscas que los recibirán, y el número de tonos del aviso.

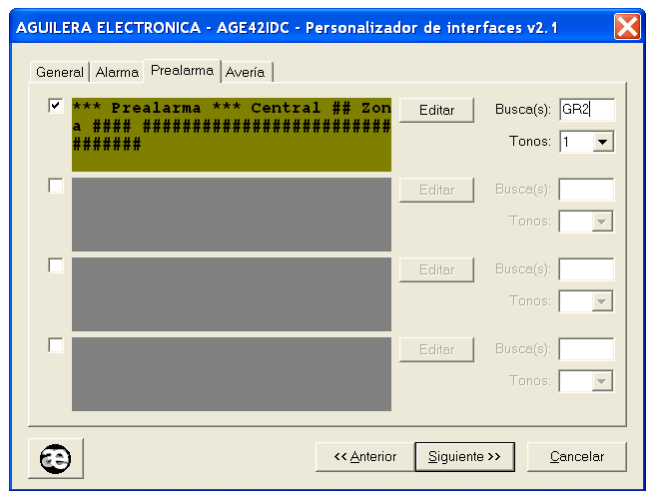

Se pueden definir 4 mensajes de prealarma diferentes, que pueden ser activados según necesidad, y cuyo contenido puede ser editado.

El campo Busca(s) indica el código de identificación de busca o grupo de buscas que recibirán el mensaje.

<span id="page-35-0"></span>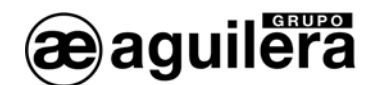

El campo Tonos indica el número de avisos acústicos que se recibirán el en busca.

# 4.4 AVERIA.

Permite definir los mensajes de Avería, lo buscas o grupos de buscas que los recibirán, y el número de tonos del aviso.

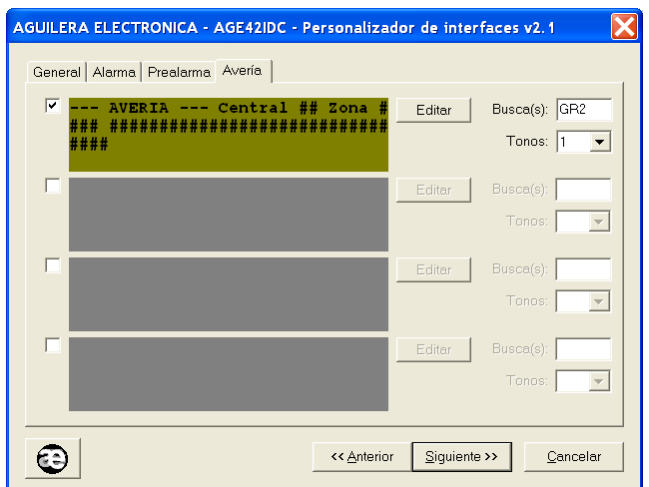

Se pueden definir 4 mensajes de avería diferentes, que pueden ser activados según necesidad, y cuyo contenido puede ser editado.

El campo Busca(s) indica el código de identificación de busca o grupo de buscas que recibirán el mensaje.

El campo Tonos indica el número de avisos acústicos que se recibirán el en busca.

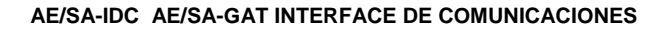

<span id="page-36-0"></span>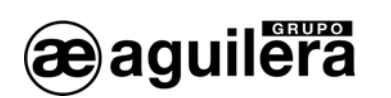

# <span id="page-36-1"></span>5 CONFIGURACIÓN DE PARÁMETROS DEL PROTOCOLO OPTIMUS.

Si en el modo de funcionamiento hemos configurado el modos de trabajo OPTIMUS es necesario configurar algunos parámetros para la correcta interpretación e implementación del protocolo.

Por defecto se aplican unos valores predeterminados, y solo será necesario modificarlos en caso de necesidad para adecuarlos a la implementación realizada por el integrador de sistemas.

# 5.1 PARÁMETROS GENERALES.

En esta ventana se configuran los parámetros relativos al mensaje de megafonía que se reproducirá en el equipo de Optimus al producirse alguna alarma en la central algorítmica.

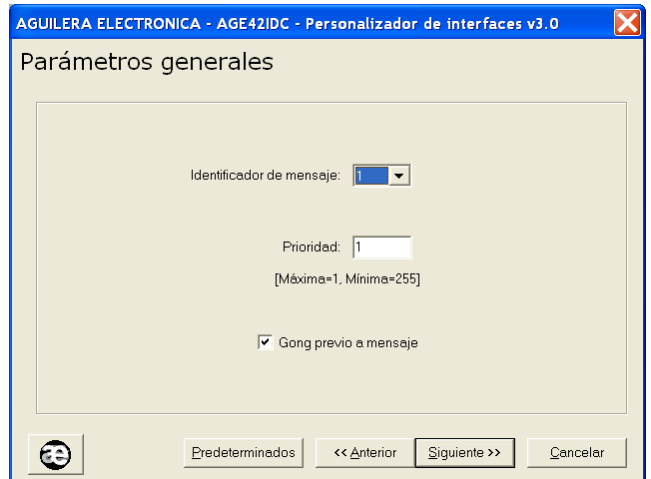

• **Identificador** Indica el mensaje pregrabado en el equipo de megafonía que debe reproducirse en caso de alarma.

- 
- 

• **Prioridad** El es grado de urgencia del mensaje. • **Gong previo** Marcar esta opción para que la reproducción del mensaje de megafonía vaya precedida de un sonido de atención**.** 

# 5.2 GRUPOS DE MEGAFONÍA.

En esta ventana indicaremos el número de grupos de megafonía que vamos a gestionar, siendo el máximo 32 grupos.

A continuación asignaremos a cada uno de ellos el mismo nombre con el que han sido creados en el sistema de megafonía de Optimus.

<span id="page-37-0"></span>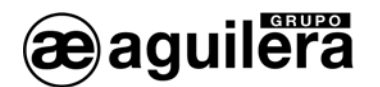

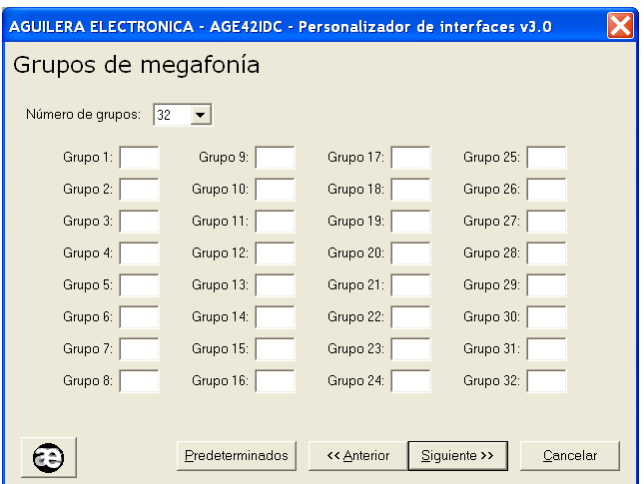

Pulsando el botón "Predeterminados" se asigna el nombre de modo automático a los grupos que están habilitados.

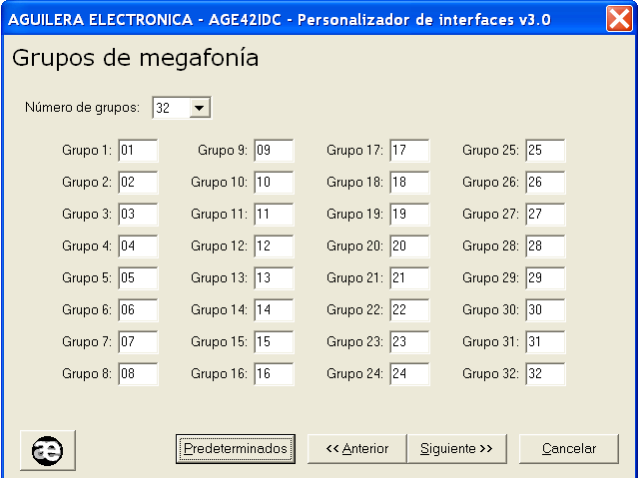

# 5.3 ASIGNACIÓN DE GRUPOS A ZONAS.

En este paso debemos asociar cada zona de la central algorítmica a un grupo de megafonía concreto. Cada zona solo puede estar asociado a un único grupo de megafonía.

La ventana permite gestionar 1.024 zonas, que es el número máximo de zonas que puede existir en una central algorítmica.

Podemos dejar zonas sin asignar a ningún grupo, bien porque esas zonas no existan en la personalización de la central o bien porque no queramos que el paso a alarma de esas zonas causen la activación de la megafonía en ningún grupo.

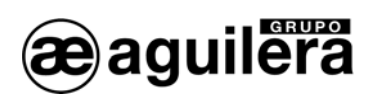

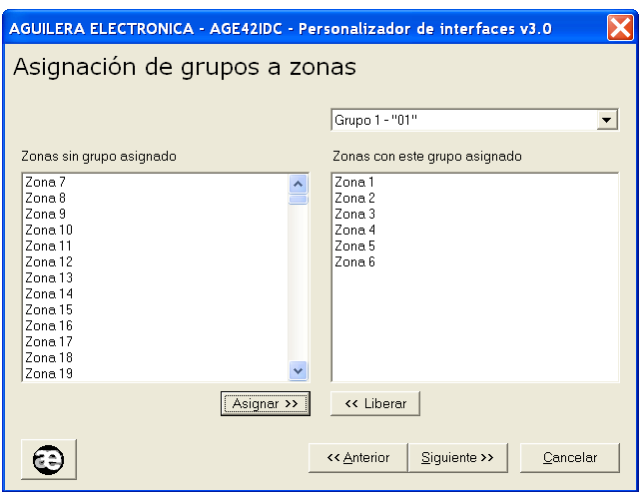

La ventana permite seleccionar múltiples zonas y asignarlas al grupo actualmente seleccionado en una sola operación.

Una vez asignadas las zonas a sus grupos de megafonía correspondientes pulsaremos el botón "Siguiente".

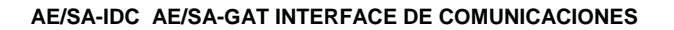

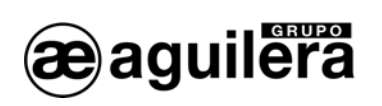

<span id="page-40-0"></span>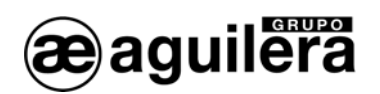

# <span id="page-40-1"></span>6 CONFIGURACIÓN DEL PUERTO ETHERNET.

El interface de comunicaciones AE/SA-GAT está equipado con un puerto Ethernet TCP/IP, pudiendo utilizar un transceptor 10/100 Ethernet MiiNePort E1 de Moxa, o XPort de Lantronix. El modelo utilizado se especifica en la etiqueta exterior del equipo. .

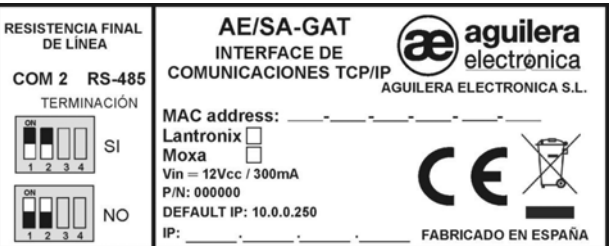

Para que este puerto sea operativo, es necesario asignarle una dirección IP en la red Ethernet donde va a estar conectado.

El método más sencillo para configurar el microservidor TCP/IP del Interface es mediante un explorador WEB. Para ello abriremos nuestro explorador e introduciremos la dirección IP del microservidor.

La dirección IP asignada al equipo AE/SA-GAT por defecto es la **10.0.0.250**.

Si esta dirección ha sido modificada, no conocemos la dirección IP real que tiene asignada el equipo AE/SA-GAT, podemos utilizar la aplicación:

- **NPort Search Utility** para los modelos con microservidor MiiNePort de **Moxa** ,
- **Device Installer** para los modelos con microservidor XPort de **Lantronix**,

para que realice una búsqueda en la red y lo localice.

**El modo de operación a programar variará en función del modo de trabajo que hayamos** seleccionado en la configuración del modo de trabajo del AE/SA-GAT con el programa AGE42IDC. Elija el modo adecuado para un funcionamiento correcto.

<span id="page-41-0"></span>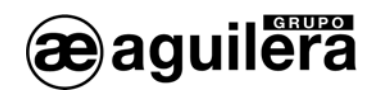

# 6.1 CONFIGURACIÓN DEL MICROSERVIDOR MIINEPORT DE MOXA.

El siguiente apartado explica la forma de realizar la configuración del microservidor MiiNePort E1 de Moxa, y las aplicaciones necesarias para llevarlo a cabo. Si el interface AE/SA-GAT está equipada con un microservidor XPort de Lantronix consulte el apartado [6.2](#page-49-1) .

#### 6.1.1 NPORT SEARCH UTILITY.

Esta aplicación permite identificar la dirección IP asignada al equipo AE/SA-GAT.

Está incluida en el CD que acompaña al AE/SA-GAT, y puede localizarse en el directorio Utilidades\Moxa. También es posible acceder a la última versión de la aplicación desde la web de Moxa.

Enlace de descarga -→ http://www.Moxa.com/support/download.aspx?d\_id=1358

Para el correcto funcionamiento de la aplicación, es posible que deba desconectarse temporalmente el cortafuegos del PC donde se esté ejecutando.

Una vez instalada la aplicación Nsearch Port Utility, se deben seguir los siguientes pasos:

- Alimentar el equipo AE/SA-GAT. Comprobar que los led de alimentación de 3,3V y 5V están iluminados.
- Conectar el puerto Ethernet del PC al equipo AE/SA-GAT. El led verde del microservidor MiiNePort E1 debe iluminarse.
- Ejecutar **Nport Search Utility**. Debe mostrar la siguiente pantalla:

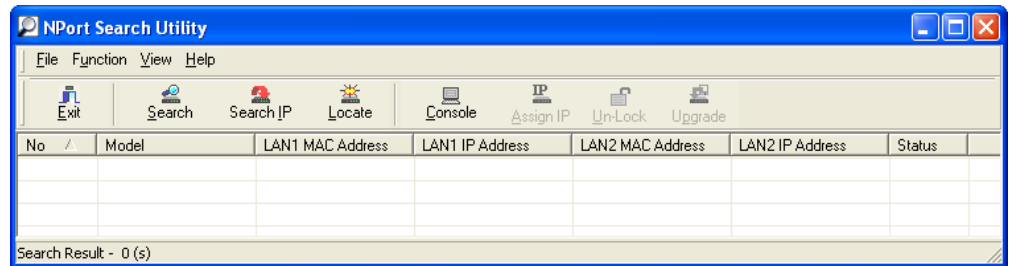

<span id="page-41-1"></span>• Pulsar sobre el icono "**Search**", y se inicia la búsqueda de dispositivos, mostrándolos en una nueva ventana, añadiéndolo posteriormente a la lista.

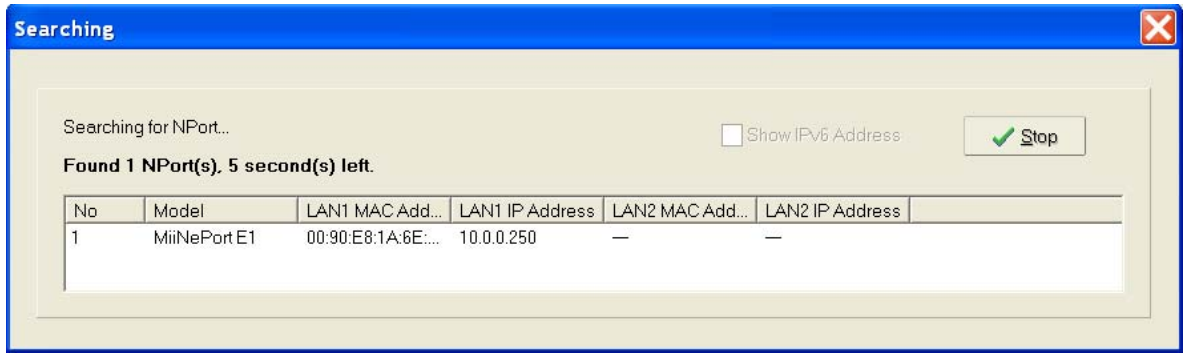

<span id="page-42-0"></span>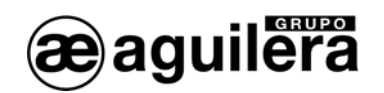

• El dispositivo encontrado (solo debe encontrase uno), es añadido a la lista de la ventana principal.

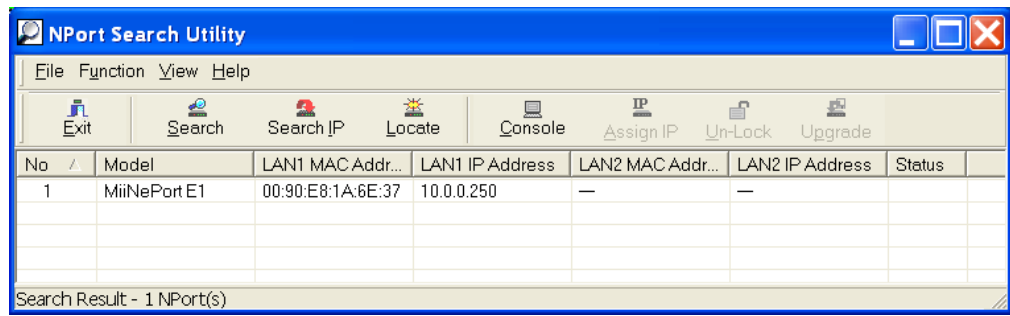

• El dato mostrado en LAN1 IP Address corresponde a la dirección IP actual del Interface AE/SA-GAT

Haciendo doble "click" sobre el dispositivo se entra en la ventana de configuración mediante el navegador web instalado en el PC.

También es posible realizar la búsqueda de todos los dispositivos conectados en la red Ethernet donde nos conectemos. Esto es muy útil en aquellas instalaciones donde tenemos conectados dos o más equipos.

#### 6.1.2 CONFIGURACIÓN DEL MICROSERVIDOR.

Para acceder a la configuración del microservidor, abriremos nuestro explorador e introduciremos la dirección IP que tiene asignada.

Se mostrará la siguiente ventana con un resumen general de la configuración actual del equipo:

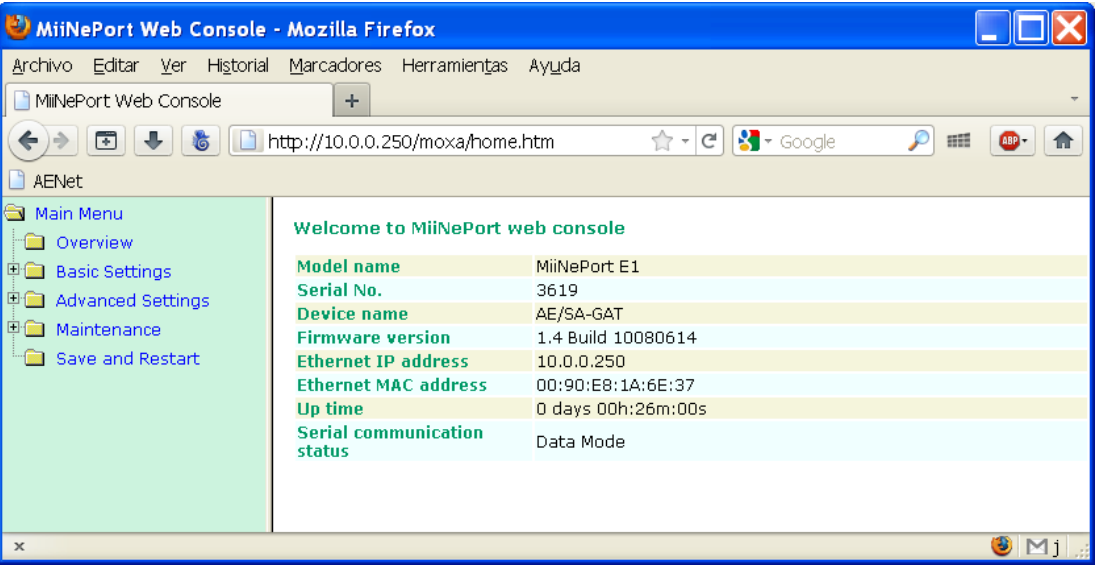

<span id="page-43-0"></span>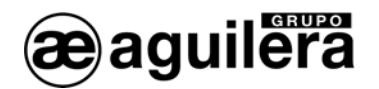

#### 6.1.2.1 CONFIGURACIÓN DE RED.

En primer lugar, debemos expandir la información correspondiente a "*Basic Settings*", pinchando en la carpeta situada en el panel de la izquierda.

Seleccionando en el panel izquierdo la opción *"Network Settings"* accederemos a la página de configuración de los parámetros de red del equipo.

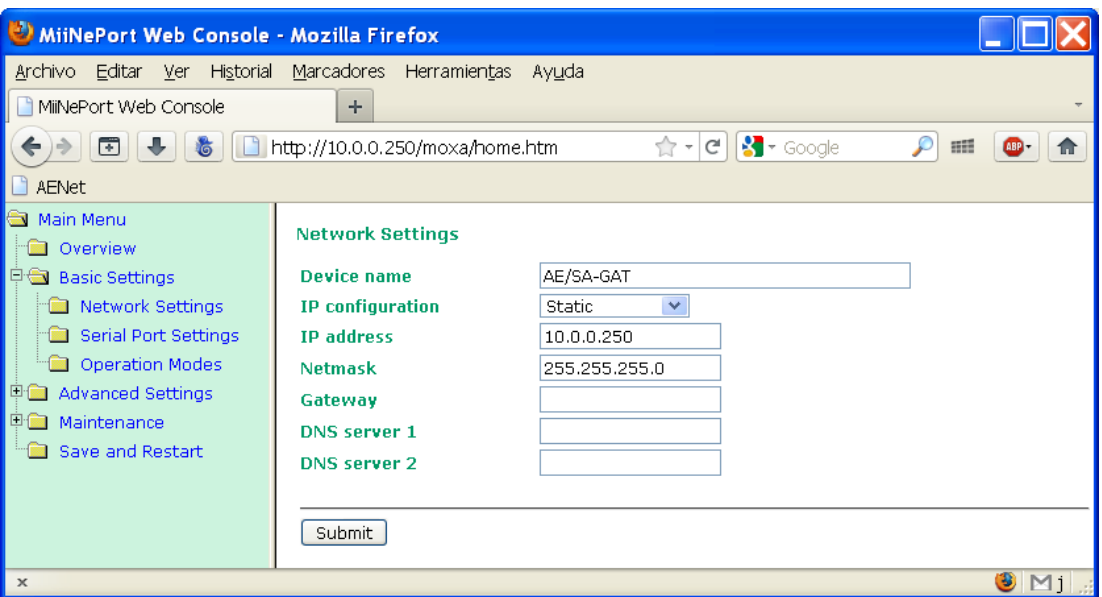

En esta página hay que indicar la dirección IP que va a tener el equipo, así como la máscara de red. El resto de parámetros no suelen ser necesarios pero es conveniente confirmarlo con el administrador de la red donde se va a instalar el Interface de Comunicaciones.

Tras introducir los datos necesarios pulsaremos el botón *"Submit"* y se mostrará la siguiente ventana:

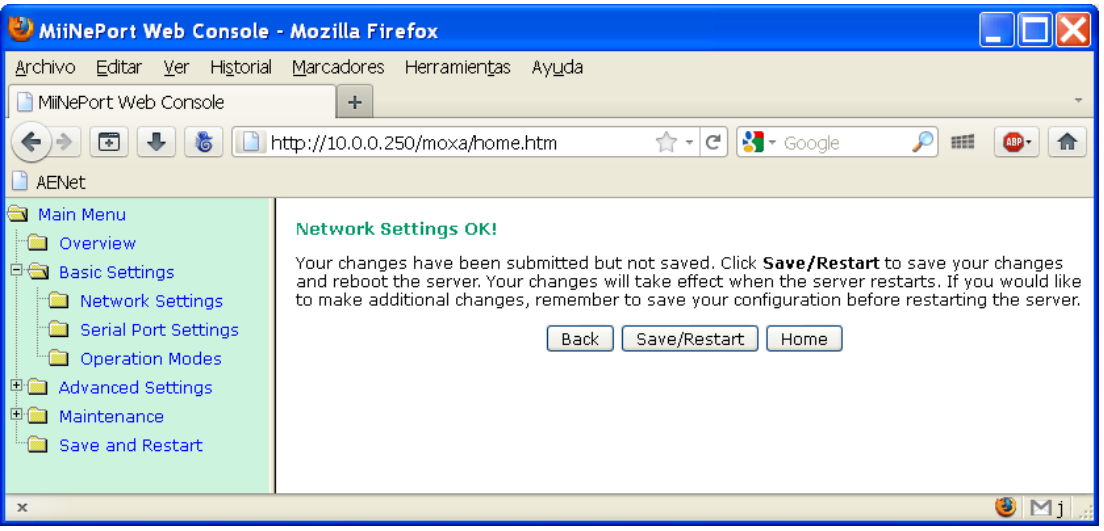

Pulsar sobre "**Back**" para continuar modificando los parámetros.

<span id="page-44-0"></span>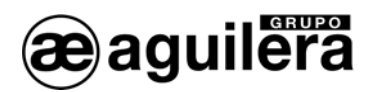

#### 6.1.2.2 CONFIGURACIÓN DEL PUERTO SERIE.

A continuación debemos revisar que la configuración del puerto serie del microservidor es correcta.

Para ello seleccionamos la opción *"Serial Port Settings"* en el panel izquierdo y nos aseguraremos de que todos los datos están configurados como se muestra en la siguiente ventana.

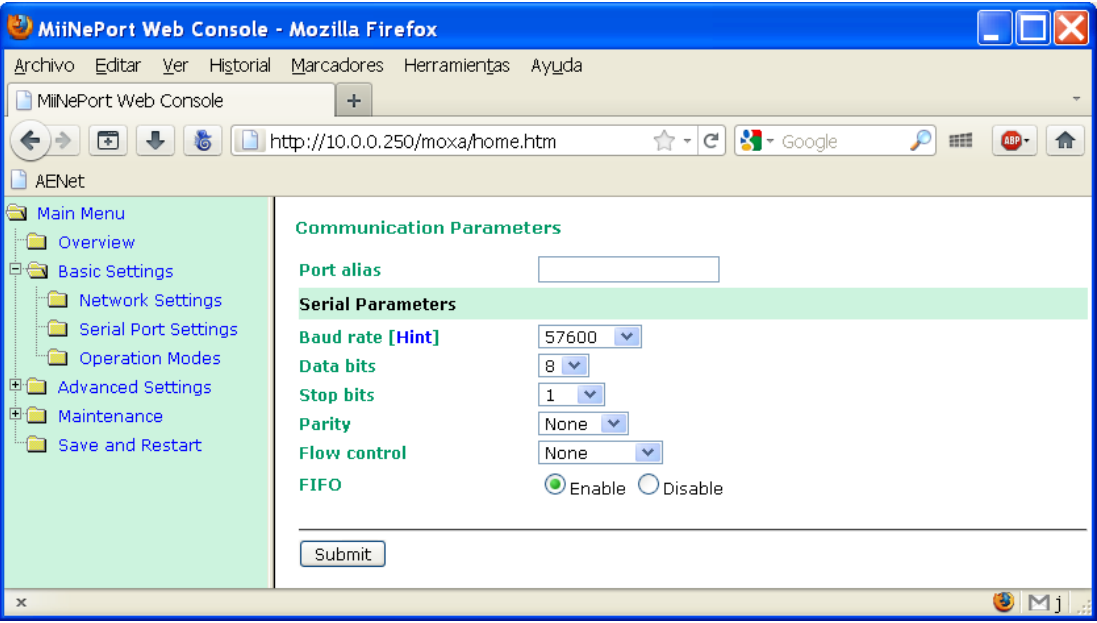

• Serial Parameters

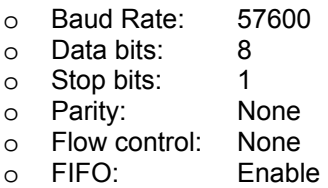

**Este puerto serie es un puerto interno del equipo microservidor. No tiene ninguna relación con la** configuración del puerto serie del Interface que como hemos visto antes, se realiza mediante el Personalizador AGE42IDC y tampoco está relacionado en modo alguno con la configuración del puerto serie de la central algorítmica a la que se conectará el Interface.

<sup>436</sup> La modificación de estos datos provocará que el equipo AE/SA-GAT no funcione correctamente.

Si ha sido necesario modificar algún dato, pulsar "**Submit**" y posteriormente "**Back**" para continuar modificando los parámetros.

<span id="page-45-0"></span>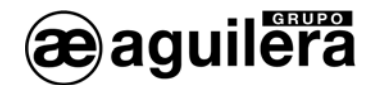

#### 6.1.2.3 MODOS DE OPERACIÓN.

Deberemos seleccionar el modo de operación necesario para un correcto funcionamiento, en función del modo de trabajo seleccionado en el Interface AE/SA-GAT mediante el programa AGE42IDC.

Las posibles configuraciones son las siguientes:

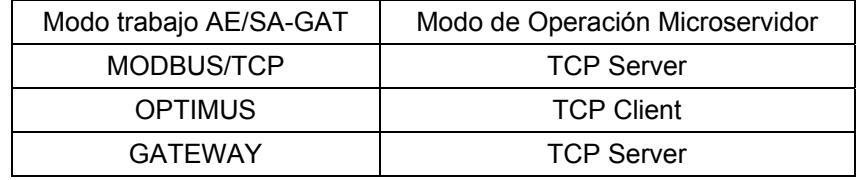

#### 6.1.2.3.1 TCP SERVER.

Este modo de funcionamiento debe ser programado para el funcionamiento de AE/SA-GAT en modo MODBUS/TCP y GATEWAY. Es el modo que sale programado por defecto.

Seleccionamos la opción *"Operation Modes"* en el panel izquierdo, y nos mostrará la siguiente pantalla.

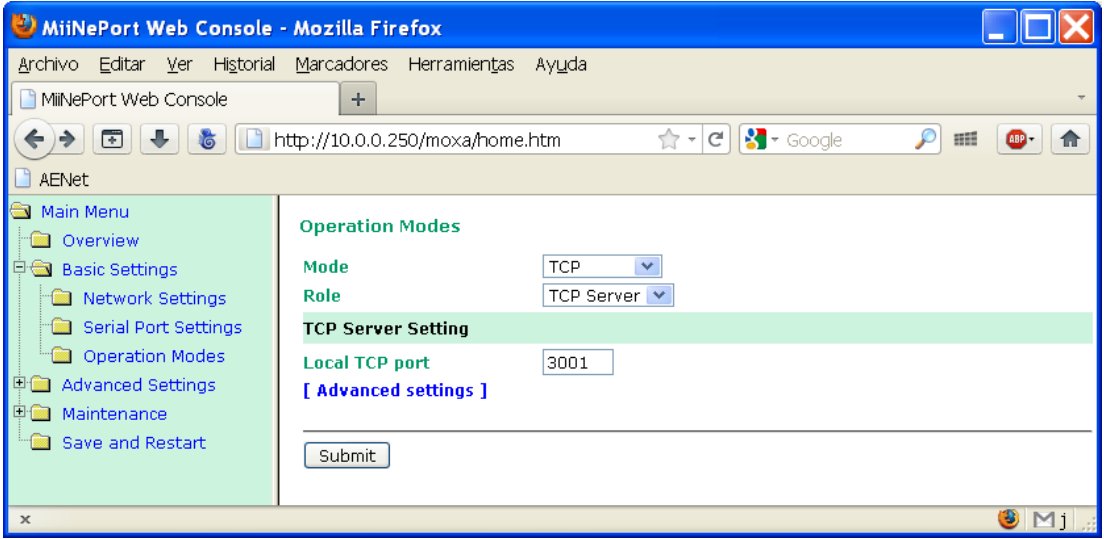

Debemos seleccionar los siguientes valores.

- **Mode:** TCP
- **Role:** TCP Server
- **Local TCP port:** 3001 o el puerto que queramos utilizar.

A continuación pulsar en "*Advanced settings"*, para modificar algunos parámetros, comprobando que corresponden con los de la imagen.

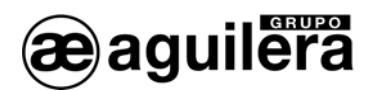

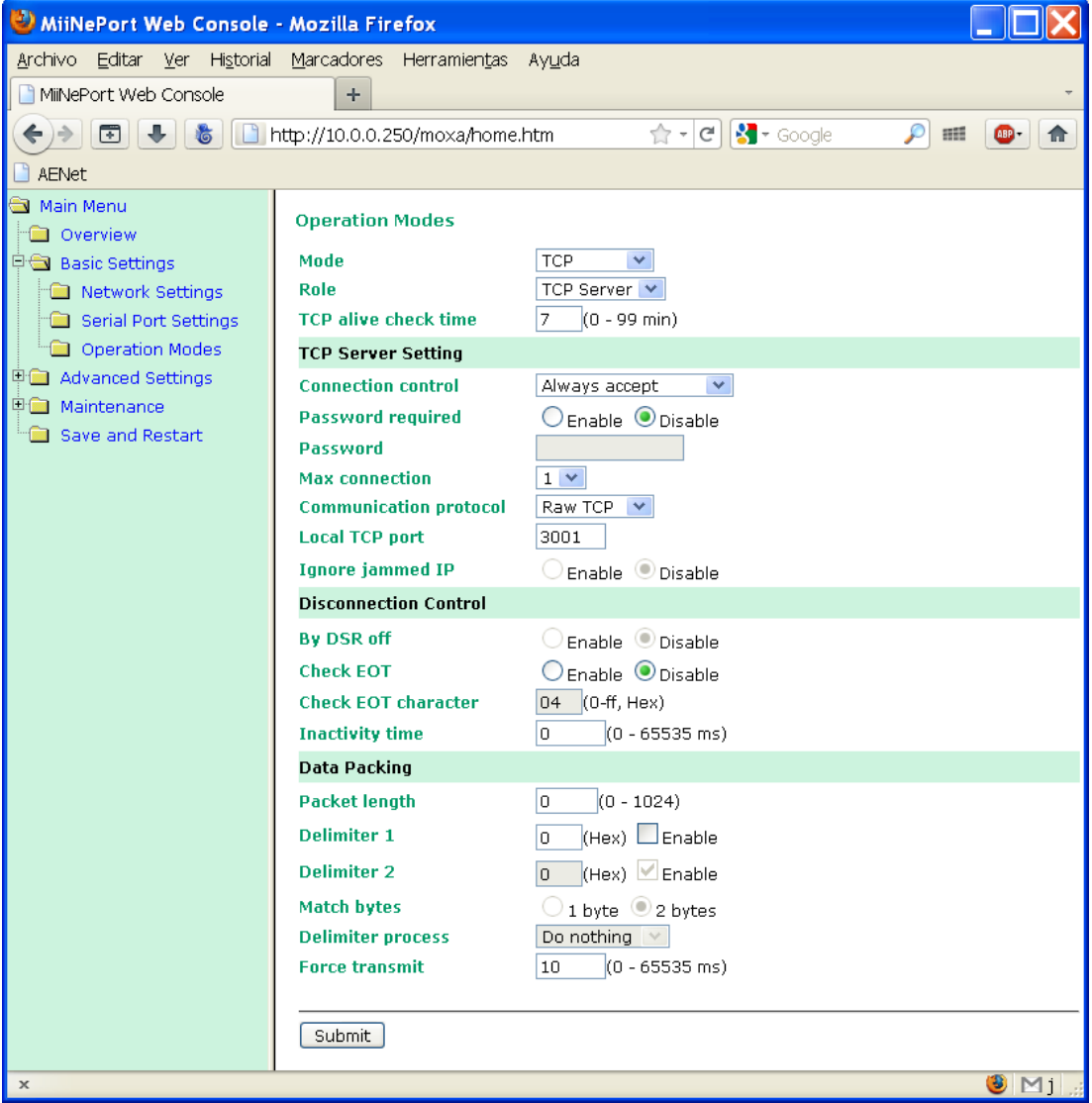

A continuación pulsar en "*Advanced settings"*, para modificar algunos parámetros, comprobando que corresponden con los de la imagen.

Si ha sido necesario modificar algún dato, pulsar "*Submit*" y posteriormente "*Back*" para continuar modificando los parámetros.

<span id="page-47-0"></span>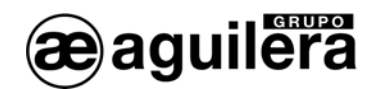

#### 6.1.2.3.2 TCP CLIENT.

Este modo de funcionamiento debe ser programado para el funcionamiento de AE/SA-GAT en modo OPTIMUS.

Seleccionamos la opción *"Operation Modes"* en el panel izquierdo, y nos mostrará la siguiente pantalla, que ampliaremos pulsando en "*Advanced settings"*.

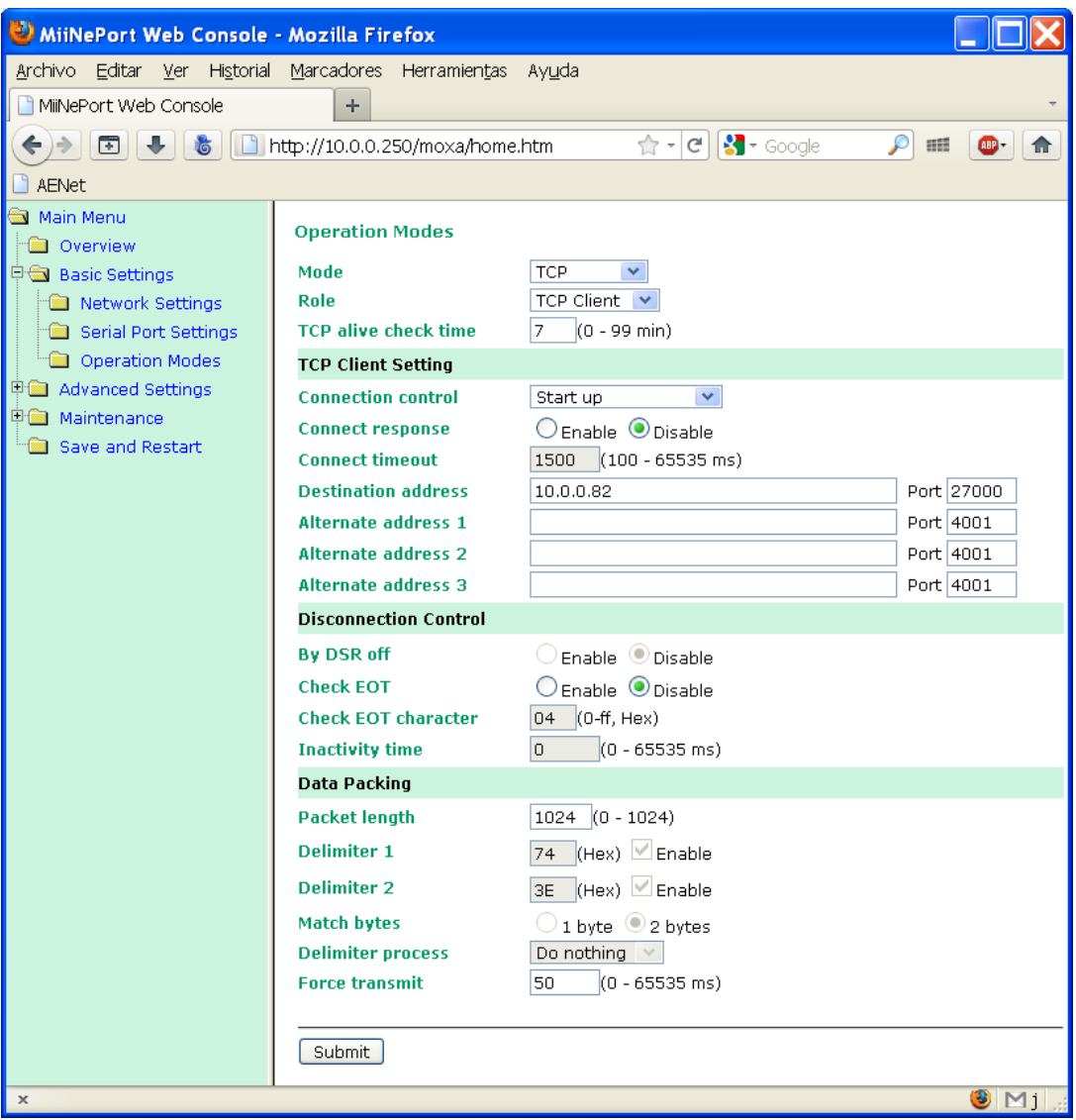

Estos son los parámetros que debemos modificar:

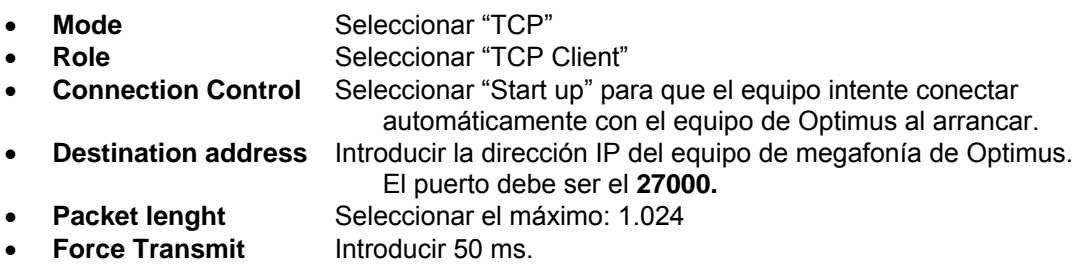

<span id="page-48-0"></span>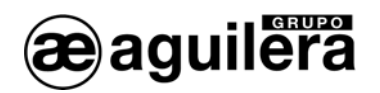

Si ha sido necesario modificar algún dato, pulsar "*Submit*" y posteriormente "*Back*" para continuar modificando los parámetros.

#### 6.1.2.4 GUARDAR DATOS Y REINICIAR.

Una vez terminada la configuración del microservidor, es necesario guardar los datos de la configuración y reiniciar el equipo.

En el panel de la izquierda seleccionamos "**Save and Restart"** para que los cambios tengan efecto. Se mostrará el siguiente mensaje.

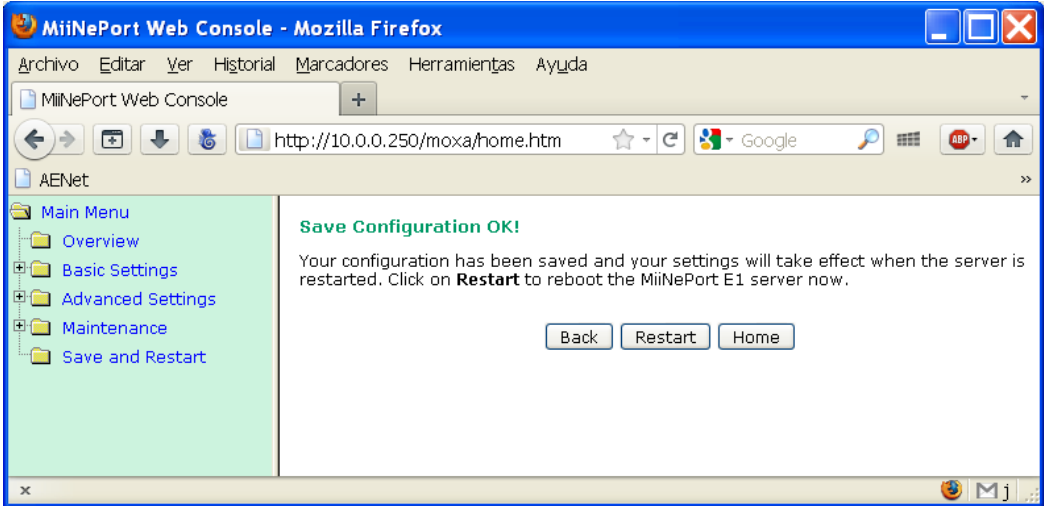

Pulsar sobre el botón "**Restart**" para reiniciar el equipo.

Tras reiniciar, el microservidor comenzará a operar con la configuración que hemos indicado.

<span id="page-49-0"></span>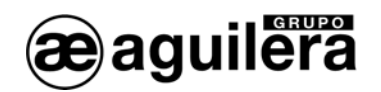

# 6.2 CONFIGURACIÓN DEL MICROSERVIDOR XPORT DE LANTRONIX.

El siguiente apartado explica la forma de realizar la configuración del microservidor XPort de Lantronix, y las aplicaciones necesarias para llevarlo a cabo. Si el interface AE/SA-GAT está equipada con un microservidor MiiNePort E1 de Moxa consulte el apartado [6.1.](#page-41-1)

#### 6.2.1 DEVICE INSTALLER.

Esta aplicación permite identificar la dirección IP asignada al equipo AE/SA-GAT.

Está incluida en el CD que acompaña al AE/SA-GAT, y puede localizarse en el directorio Utilidades\Lantronix. También es posible acceder a la última versión de la aplicación desde la web de Lantronix.

Enlace de descarga - $\rightarrow$ [setup\\_di\\_x86x64cd\\_4.3.0.3.exe](http://www.lantronix.com/ftp/DeviceInstaller/Lantronix/4.3/4.3.0.3/Installers/SingleInstallFiles/setup_di_x86x64cd_4.3.0.3.exe)

El ejecutar el archivo setup\_di\_x86x64cd\_4.3.0.3.exe se procederá a la instalación.

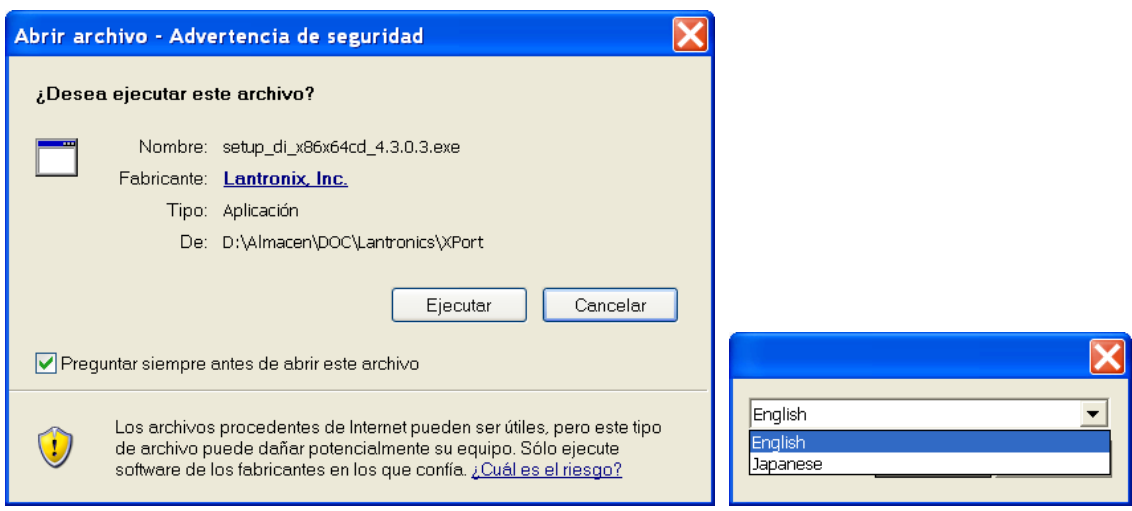

<span id="page-49-1"></span>Para su correcto funcionamiento, precisa que estén instalados algunos programas de Microsoft. En el caso de que no estén instalados, se indica en una ventana y procede a su instalación. El ordenador debe tener Sistema Operativo Windows XP o superior (Vista, Windows 7, etc).

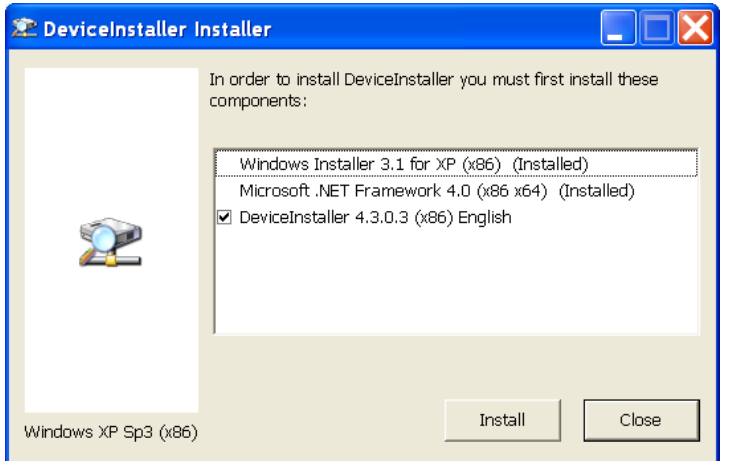

Se deben aceptar todas las pantallas que se van mostrando hasta concluir la instalación.

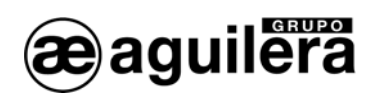

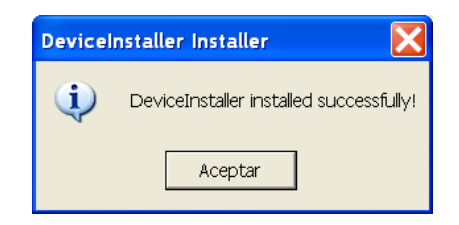

Para el correcto funcionamiento de la aplicación, es posible que deba desconectarse temporalmente el cortafuegos del PC donde se esté ejecutando.

Una vez instalada la aplicación Device Installer, se deben seguir los siguientes pasos:

- Alimentar el equipo AE/SA-GAT. Comprobar que los led de alimentación de 3,3V y 5V están iluminados.
- Conectar el puerto Ethernet del PC al equipo AE/SA-GAT mediante un cable con conectores RJ45. El led verde del microservidor XPort debe iluminarse.
- Ejecutar **Device Installer**. Debe mostrar la siguiente pantalla:

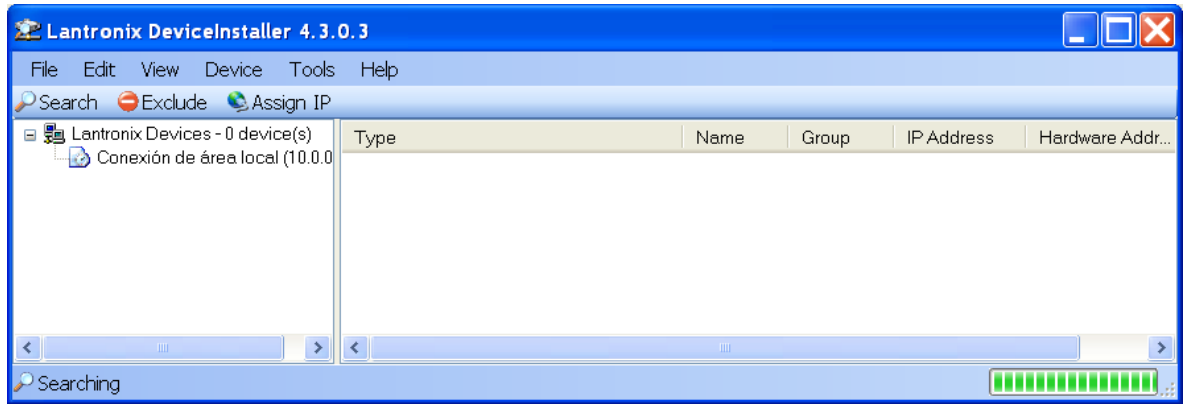

• Pulsar sobre el icono "**Search**", y se inicia la búsqueda de dispositivos, mostrándolos en una nueva ventana, añadiéndolo posteriormente a la lista.

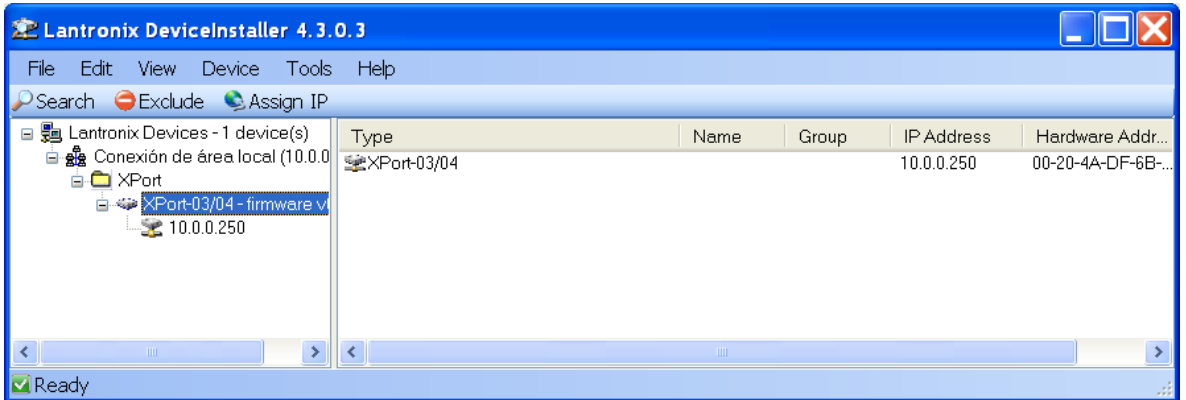

- El dispositivo encontrado (solo debe encontrase uno), es añadido a la lista de la ventana principal.
- Expandiendo la información nos muestra la dirección IP actual del Interface AE/SA-GAT.

<span id="page-51-0"></span>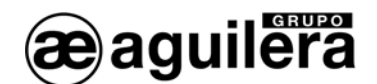

Haciendo doble "click" sobre el dispositivo se entra en la ventana de detalles de configuración

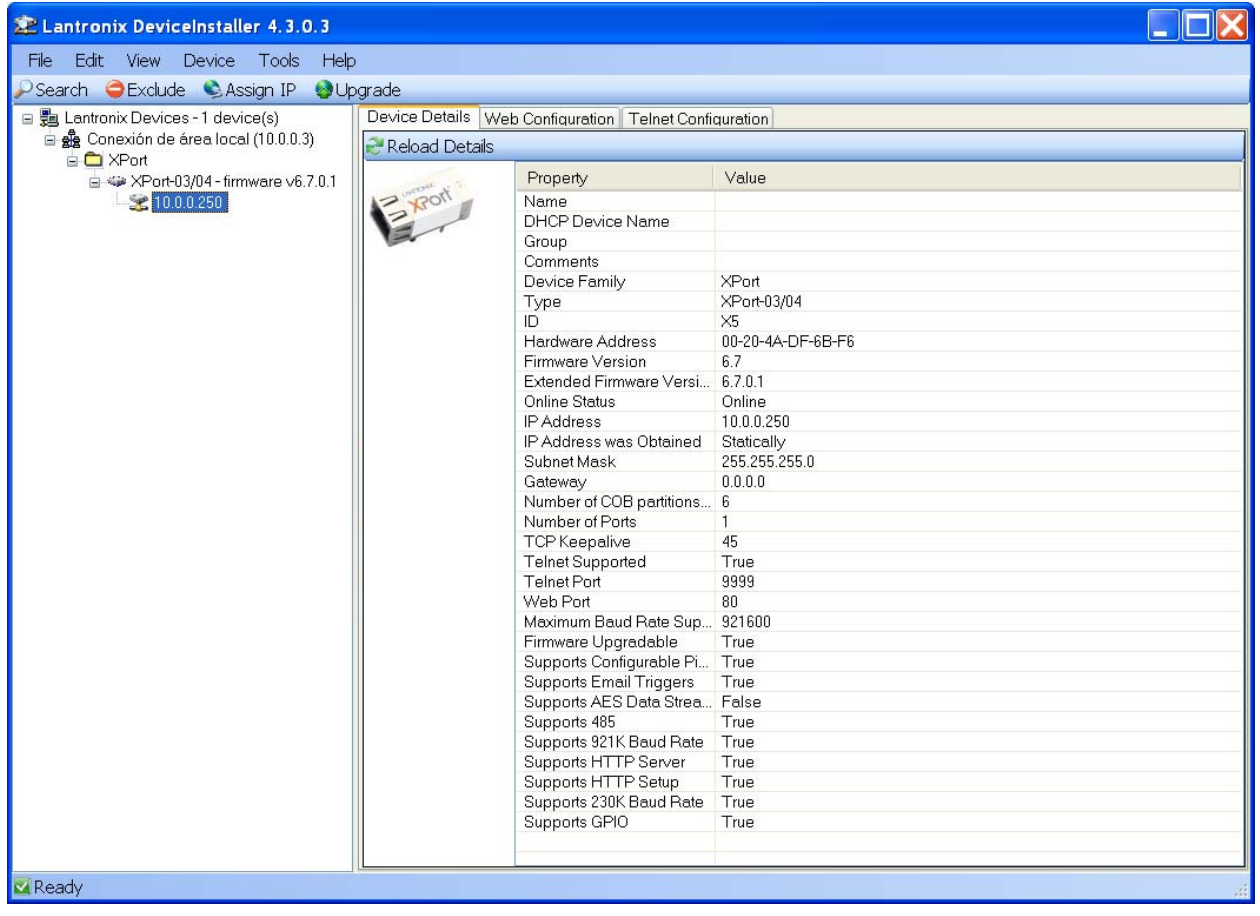

También es posible realizar la búsqueda de todos los dispositivos conectados en la red Ethernet donde nos conectemos. Esto es muy útil en aquellas instalaciones donde tenemos conectados dos o más equipos.

## 6.2.2 ASIGNACIÓN DE UNA DIRECCIÓN IP.

Teniendo seleccionado el dispositivo al que queremos cambiar la dirección IP, pulsamos obre "**Assign IP**" en la barra de accesos directos de menú, o pulsamos "**F7**".

• Se abrirá una nueva ventana para la asignación de la dirección IP, seleccione "**Assign specific IP address**", y pulse en "Next" para continuar.

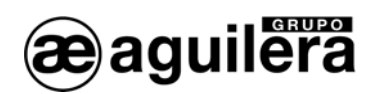

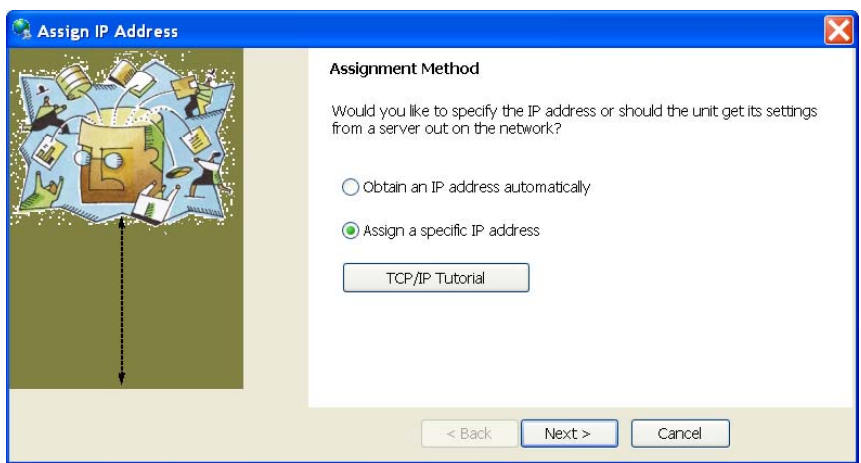

• Introduzca los valores para los campos **IP address**, **Subnet mask** y **Default Gateway**. Estos valores deben ser proporcionados por el administrador de la red donde va a ser instalado el AE/SA-GAT, para asegurar el correcto funcionamiento y evitar conflictos de direcciones con otros equipos. Pulse en "Next" para continuar.

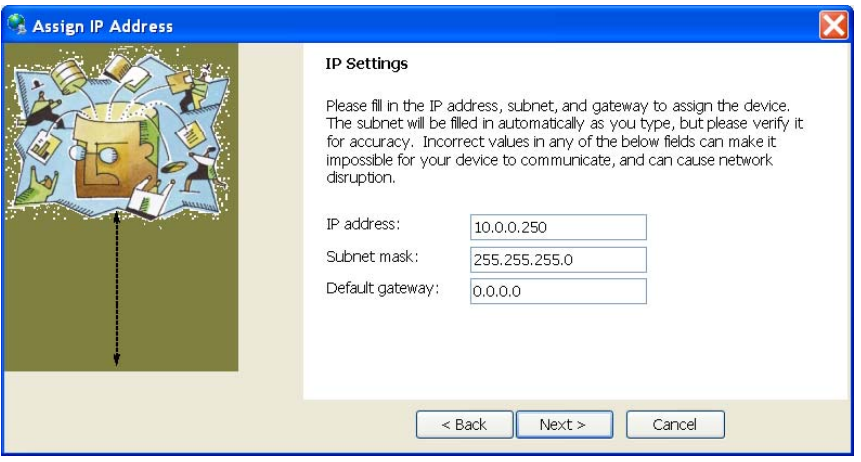

• Pulse sobre el botón "Assign" para guardar los datos en el interface de comunicaciones AE/SA-GAT.

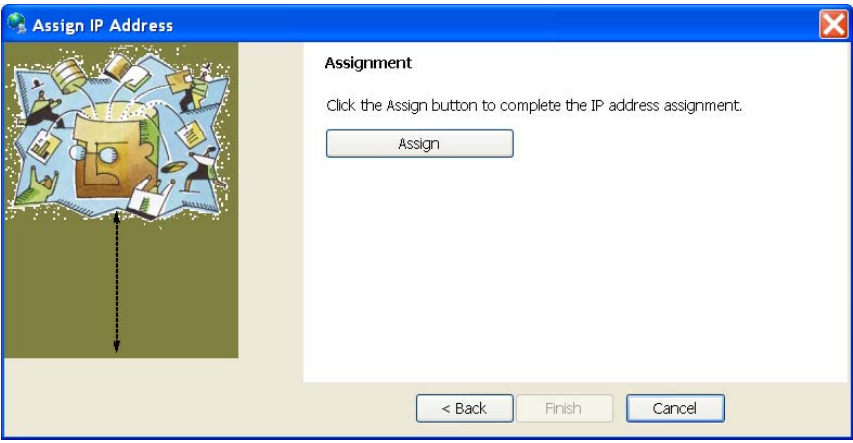

• Se inicia el proceso de volcado de datos, y al cabo de unos segundos se muestra un mensaje de confirmación y finaliza el proceso. Pulse en "Finish" para terminar.

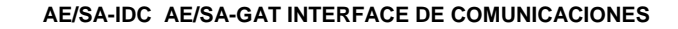

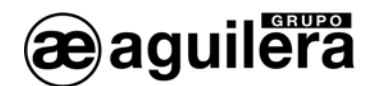

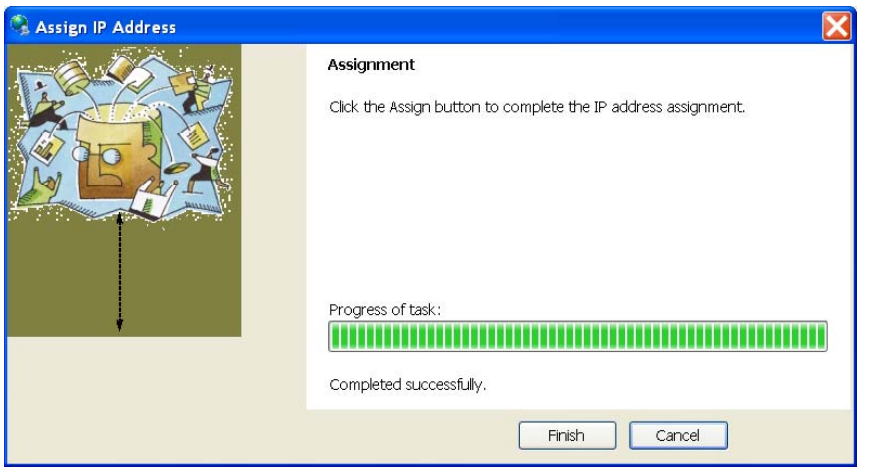

Si no es posible configurar alguno de los parámetros, consulte la sección [6.2.3.1](#page-55-1) accediendo a través del configurador web.

Puede realizarse un test de funcionamiento de comunicaciones con el siguiente procedimiento:

- Seleccione el dispositivo desde el listado de la ventana principal, y selecciona la opción "Ping" desde el menú "Tools". También puede acceder pulsando la tecla "F4". Se abre una ventana que muestra la dirección IP del dispositivo seleccionado.
- Pulse sobre el botón "Ping", y en la ventana "Status" se muestra los resultados. Puede repetir nuevamente la prueba nuevamente pulsando en "Ping", o borrar los resultados con el botón "Clear Status".

Si no recibe mensajes de respuesta (Reply), asegúrese de que el interface de comunicaciones AE/SA-GAT está conectado a la red y que la dirección IP asignada es válida para el segmento de red donde está trabajando. Si no está seguro, compruébelo con su administrador de red.

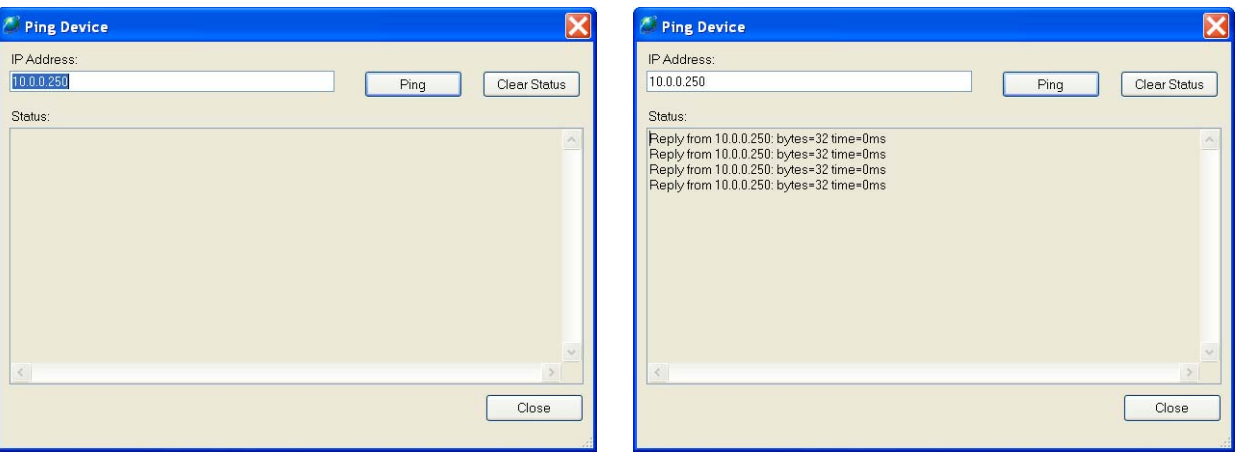

• Pulse el botón "Close", y vuelva a la ventana principal del programa.

<span id="page-54-0"></span>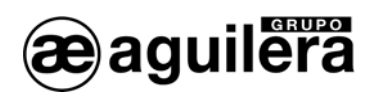

# 6.2.3 CONFIGURACIÓN DEL MICROSERVIDOR.

Para acceder a la configuración del microservidor, en la ventana de la derecha seleccionamos "Web Configuration", y pinchamos en el botón verde.

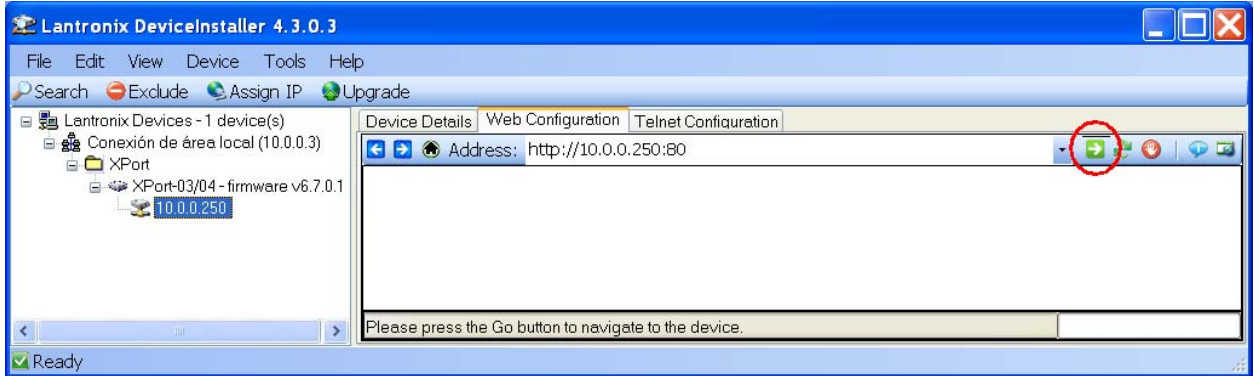

Conociendo la dirección IP, también es posible acceder directamente con un navegador web (IE, Firefox, etc.) escribiendo la dirección IP en la barra de direcciones.

Para acceder al equipo nos pedirá el nombre de usuario y la contraseña. Los campos deben dejarse en blanco, aunque posteriormente pueden definirse para proteger el acceso al equipo.

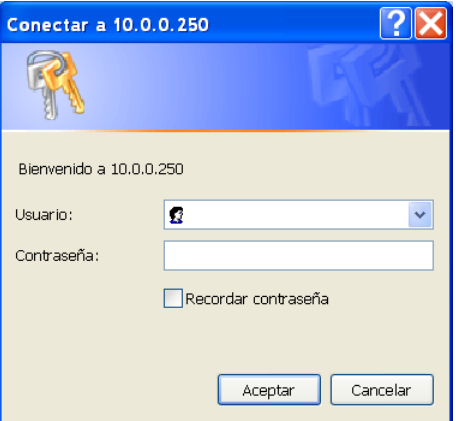

Al pulsar en "Aceptar" nos mostrará la siguiente pantalla.

<span id="page-55-0"></span>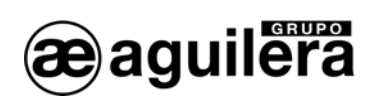

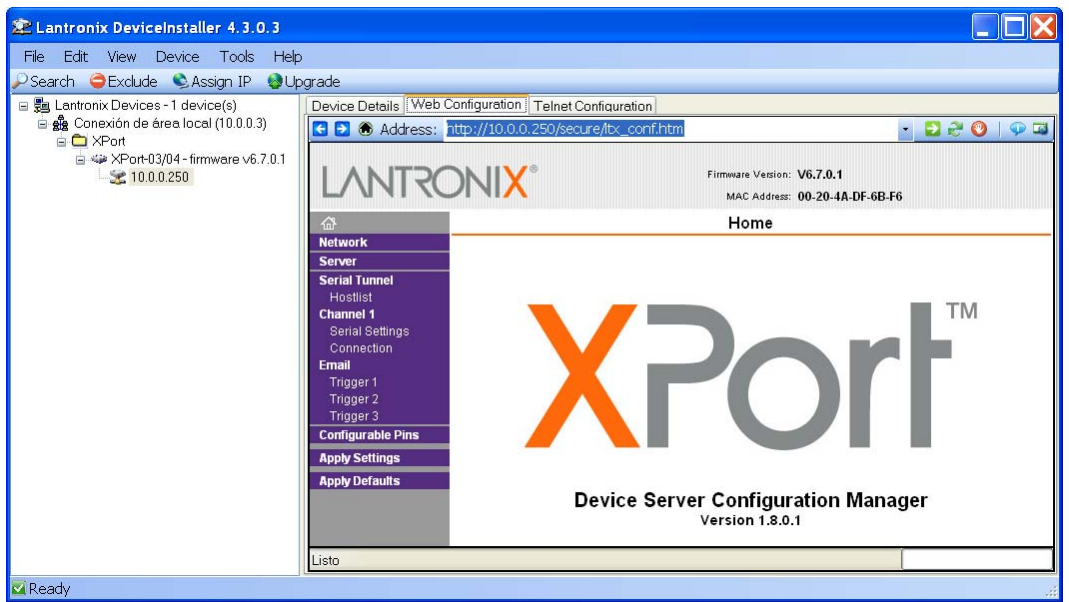

## <span id="page-55-1"></span>6.2.3.1 CONFIGURACIÓN DE RED (NETWORK).

Seleccionando en el panel izquierdo la opción *"Network"* accederemos a la página de configuración de los parámetros de red del equipo.

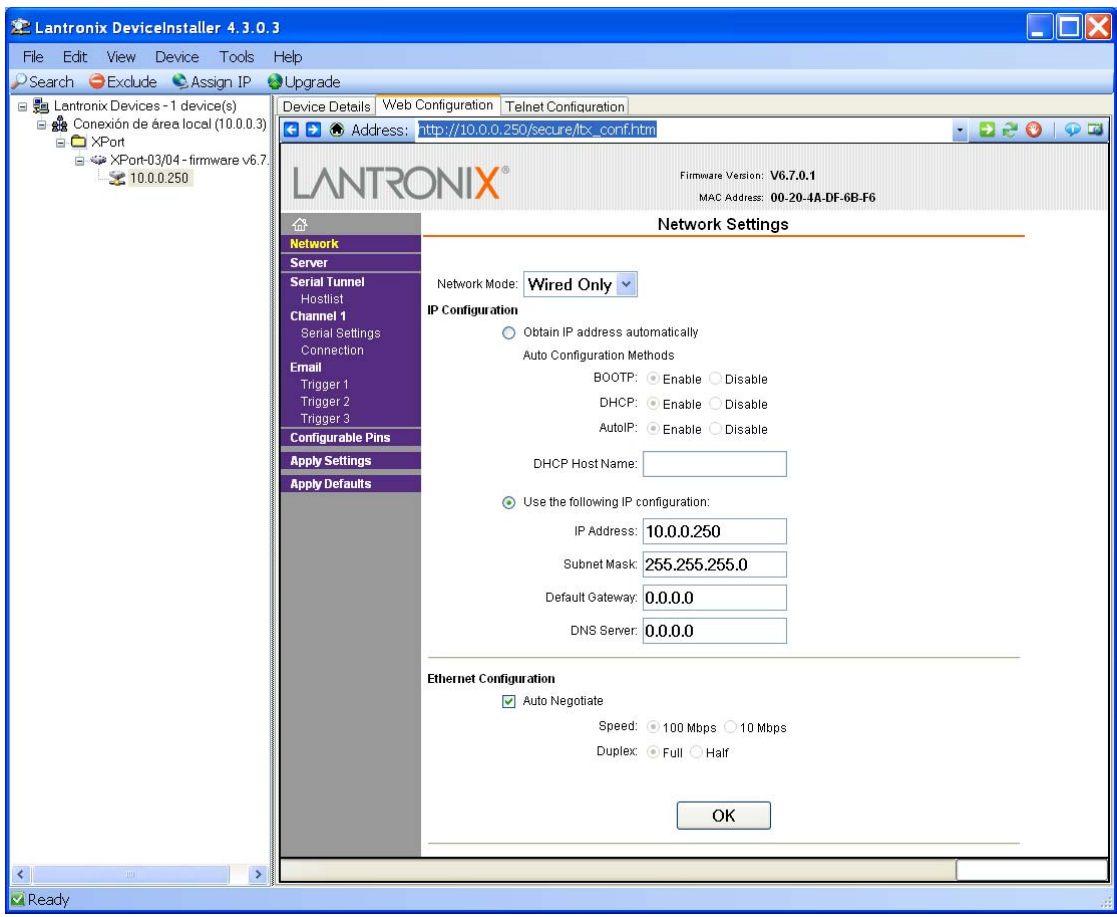

<span id="page-56-0"></span>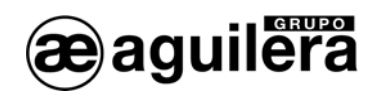

En esta página hay que indicar la dirección IP que va a tener el equipo, así como la máscara de red. El resto de parámetros no suelen ser necesarios pero es conveniente confirmarlo con el **administrador de la red** donde se va a instalar el Interface de Comunicaciones.

Tras introducir los datos necesarios pulsaremos el botón *"OK"*. Se mostrará el texto "Done" durante unos segundos.

Para que las modificaciones tengan efecto, hay que pulsar en "**Apply Settings**" al finalizar.

#### 6.2.3.2 CONFIGURACIÓN DEL PUERTO SERIE.

A continuación debemos revisar que la configuración del puerto serie del microservidor es correcta.

Para ello seleccionamos la opción *"Channel 1 - Serial Settings"* en el panel izquierdo y nos aseguraremos de que todos los datos están configurados como se muestra en la siguiente ventana.

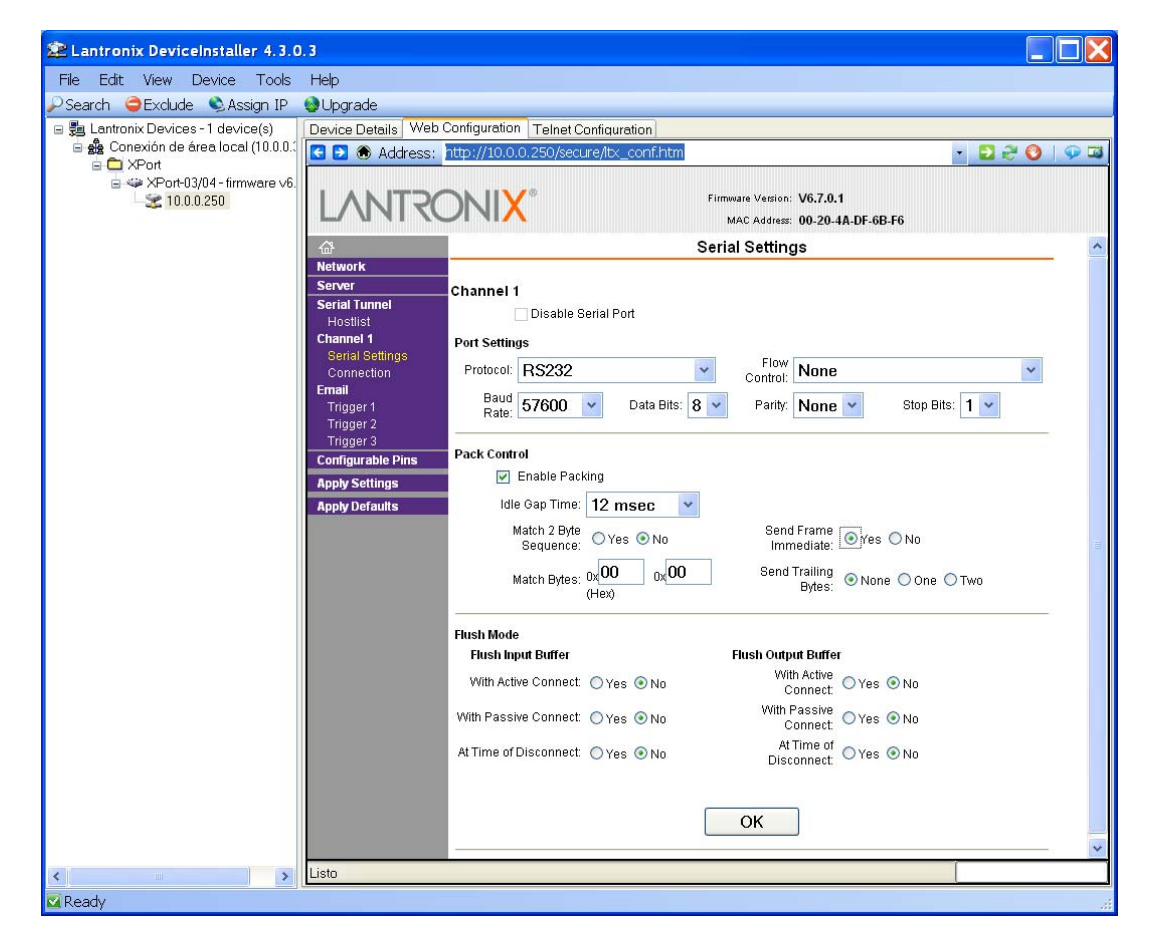

- Channel 1. Port settings
	- o Protocol: RS-232<br>o Flow.control: None
	- o Flow control: None<br>
	o Baud Rate: 57600
	- o Baud Rate: 57600
	- o Data bits: 8<br>o Parity: None
	- $o$  Parity:
	- $\circ$  Stop bits: 1<br> $\circ$  FIFO: E
	- o FIFO: Enable

<span id="page-57-0"></span>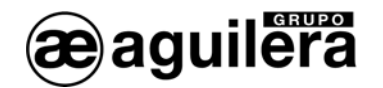

**Este puerto serie es un puerto interno del equipo microservidor. No tiene ninguna relación con la** configuración del puerto serie del Interface que como hemos visto antes, se realiza mediante el Personalizador AGE42IDC y tampoco está relacionado en modo alguno con la configuración del puerto serie de la central algorítmica a la que se conectará el Interface.

**1** La modificación de estos datos provocará que el equipo AE/SA-GAT no funcione correctamente.

Si ha sido necesario modificar algún dato, pulsar el botón *"OK"*. Se mostrará el texto "Done" durante unos segundos. Para que las modificaciones tengan efecto, hay que pulsar en "**Apply Settings**" al finalizar.

#### 6.2.3.3 MODOS DE OPERACIÓN.

Deberemos seleccionar el modo de operación necesario para un correcto funcionamiento, en función del modo de trabajo seleccionado en el Interface AE/SA-GAT mediante el programa AGE42IDC.

Las posibles configuraciones son las siguientes:

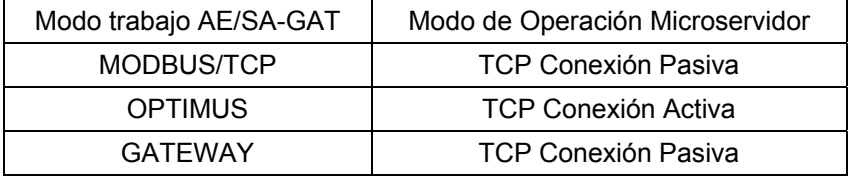

#### 6.2.3.3.1 TCP CONEXIÓN PASIVA.

Este modo de funcionamiento debe ser programado para el funcionamiento de AE/SA-GAT en modo MODBUS/TCP y GATEWAY. Es el modo que sale programado por defecto.

Seleccionamos la opción *"Channel 1 - Connection"* en el panel izquierdo, y nos mostrará la siguiente pantalla.

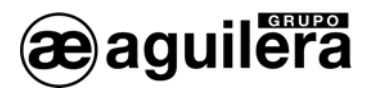

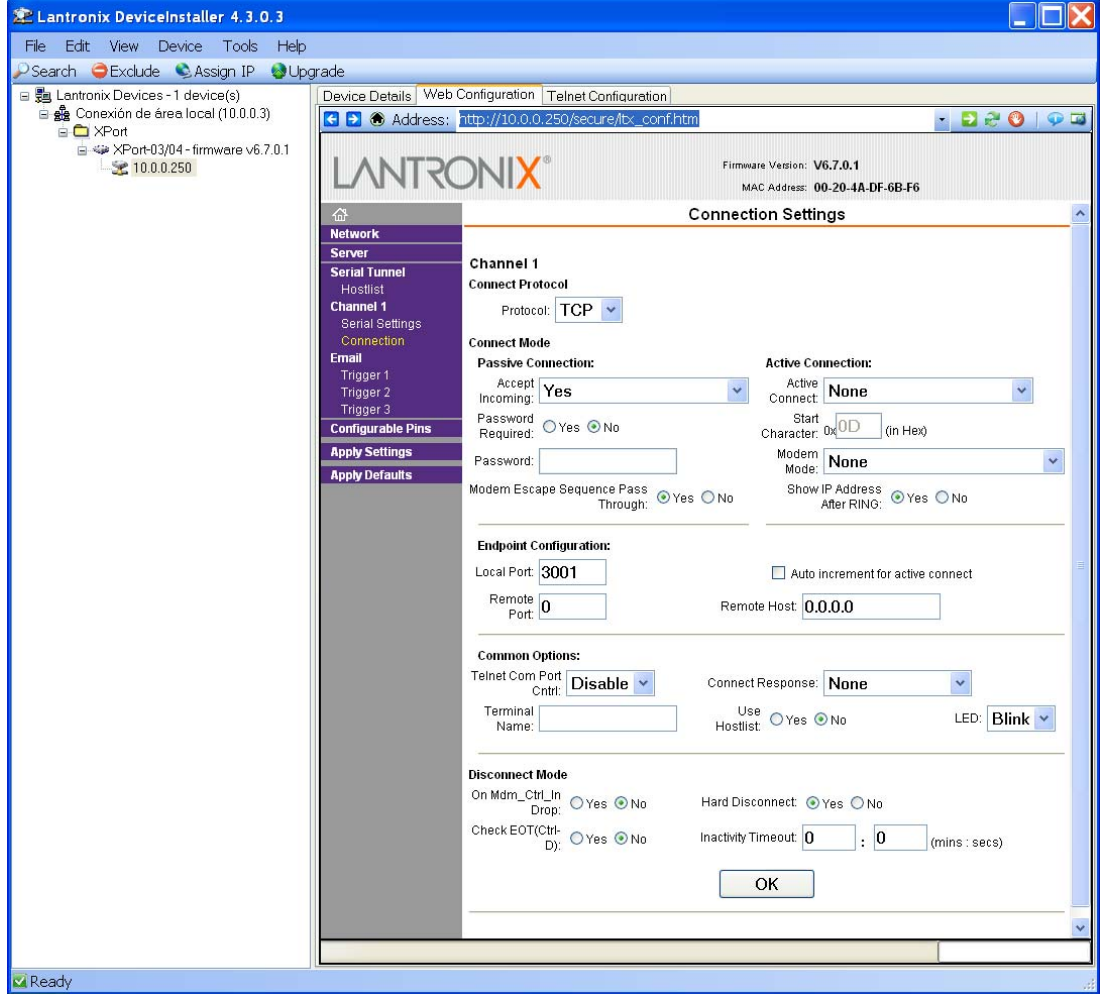

Debemos seleccionar los siguientes valores:

- **Connect Protocol:** 
	- o Protocol TCP
- **Connect Mode :** 
	- o Passive Connection : Accept Incomming YES
	- o Active Connection : Accept Incomming None
- **Endpoint Configuration :**
	- o Local Port : 3001 o el puerto que queramos utilizar.
	- o Remote Port : 0
	- o Remote Host : 0.0.0.0

El resto de parámetros según se muestra en la pantalla.

Si ha sido necesario modificar algún dato, pulsar el botón *"OK"*. Se mostrará el texto "Done" durante unos segundos. Para que las modificaciones tengan efecto, hay que pulsar en "**Apply Settings**" al finalizar.

<span id="page-59-0"></span>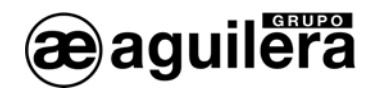

#### 6.2.3.3.2 TCP CONEXIÓN ACTIVA.

Este modo de funcionamiento debe ser programado para el funcionamiento de AE/SA-GAT en modo OPTIMUS.

Seleccionamos la opción *"Channel 1 - Connection"* en el panel izquierdo, y nos mostrará la siguiente pantalla.

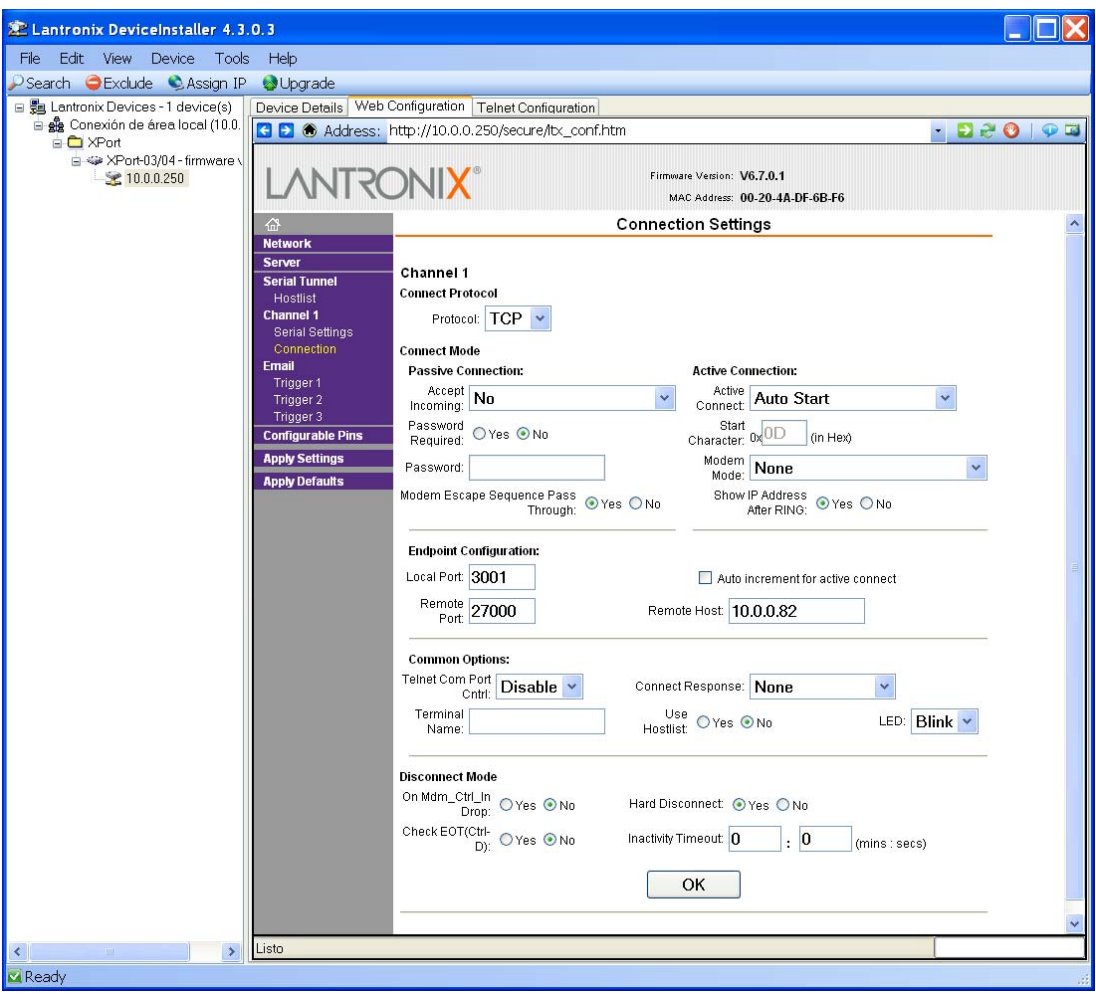

Debemos seleccionar los siguientes valores:

- **Connect Protocol:** 
	- o Protocol TCP
- **Connect Mode :** 
	- o Passive Connection : Accept Incomming NO
	- o Active Connection : Accept Incomming Auto Start
- **Endpoint Configuration :**
	- o Local Port : 3001 o el puerto que queramos utilizar.
	- o Remote Port : el puerto a utilizar en el equipo OPTIMUS debe ser el 27000.
	- o Remote Host : dirección IP del equipo OPTIMUS.

<span id="page-60-0"></span>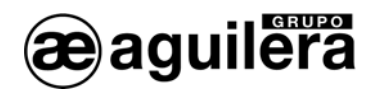

El resto de parámetros según se muestra en la pantalla.

Si ha sido necesario modificar algún dato, pulsar el botón *"OK"*. Se mostrará el texto "Done" durante unos segundos. Para que las modificaciones tengan efecto, hay que pulsar en "**Apply Settings**" al finalizar.

#### 6.2.3.4 GUARDAR DATOS Y REINICIAR.

Una vez terminada la configuración del microservidor, es necesario guardar los datos de la configuración y reiniciar el equipo.

En el panel de la izquierda seleccionamos "**Apply Settings"** para que los cambios tengan efecto. Se mostrará el siguiente mensaje.

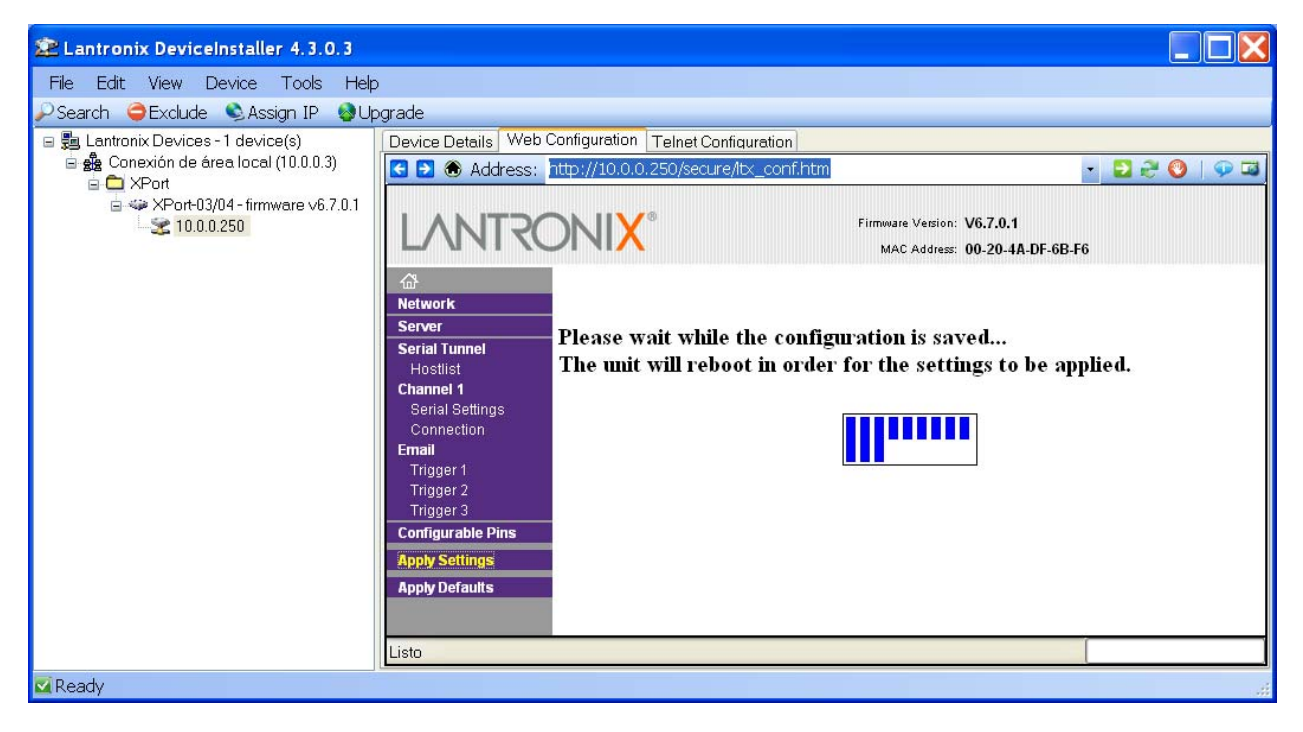

Tras reiniciar, el microservidor mostrará la ventana principal de configuración y, comenzará a operar con la configuración que hemos indicado.

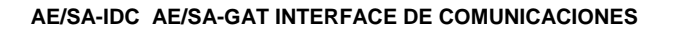

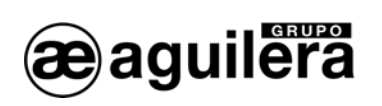

<span id="page-62-0"></span>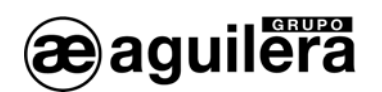

# 7 EJEMPLOS DE CONEXIÓN.

# 7.1 RED AE2NET DE AGUILERA ELECTRONICA

# EJEMPLO DE CONEXIÓN MEDIANTE PUERTO SERIE RS-232

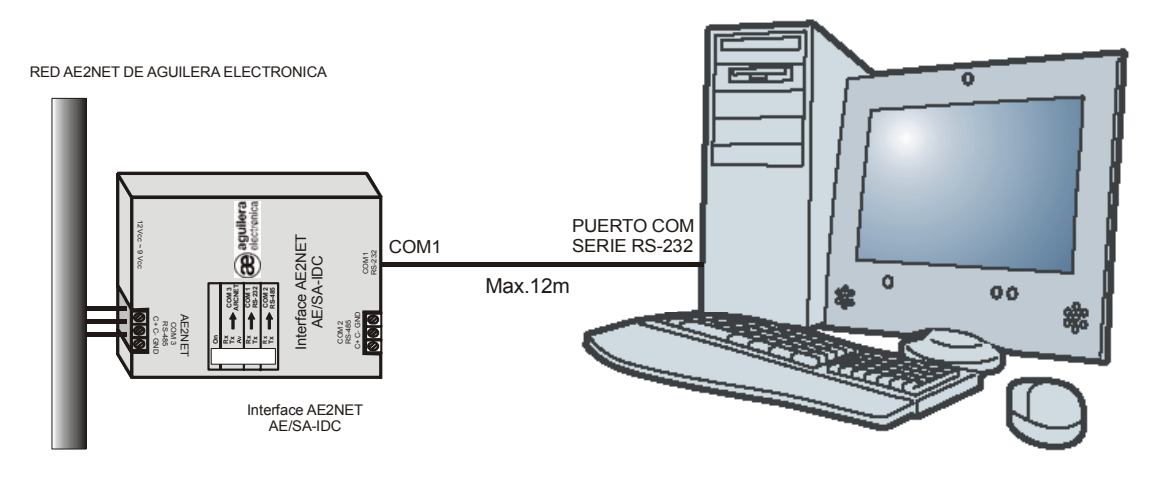

ORDENADOR DE CONTROL AGUILERA ELECTRONICA

# EJEMPLO DE CONEXIÓN MEDIANTE PUERTO SERIE RS-485

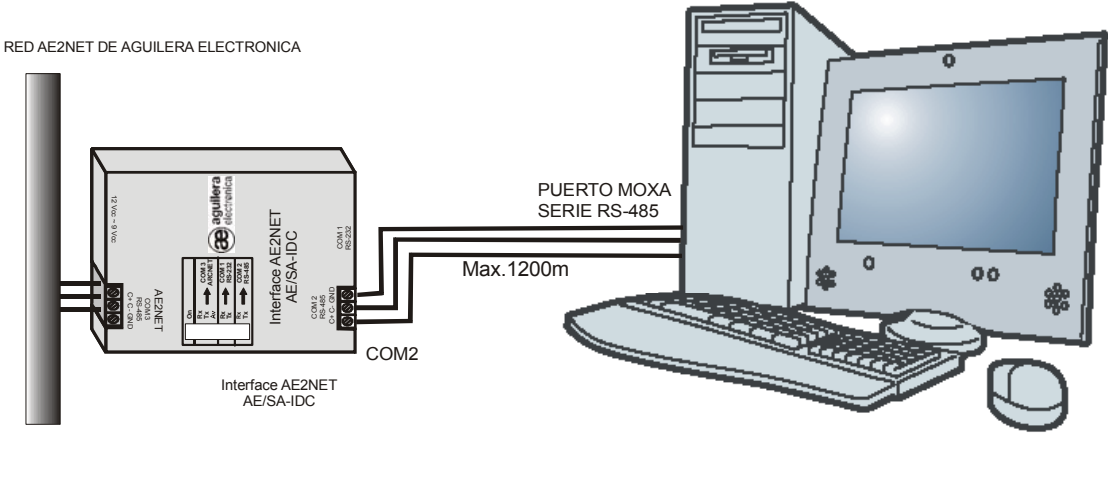

# ORDENADOR DE CONTROL AGUILERA ELECTRONICA

(Las distancias de la conexión RS-485 se pueden ampliar utilizando fibra óptica)

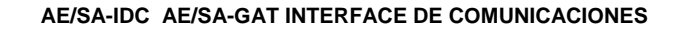

<span id="page-63-0"></span>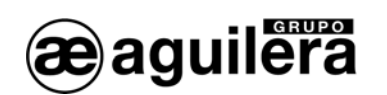

# 7.2 INTEGRACION CON MODBUS O N2 (METASYS)

# EJEMPLOS DE CONEXIÓN MEDIANTE LOS PUERTOS SERIES

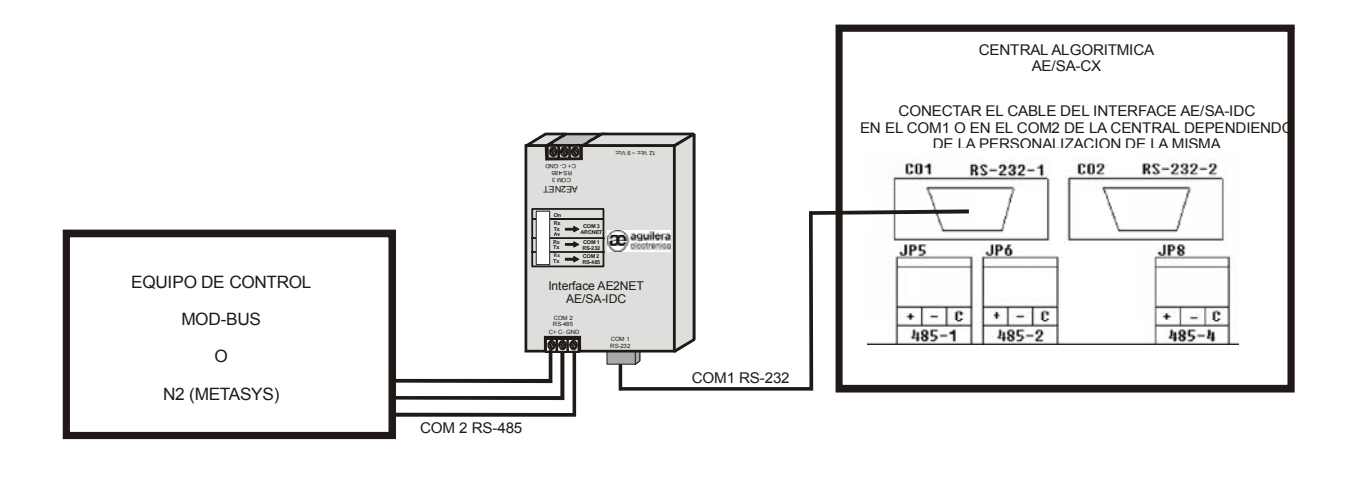

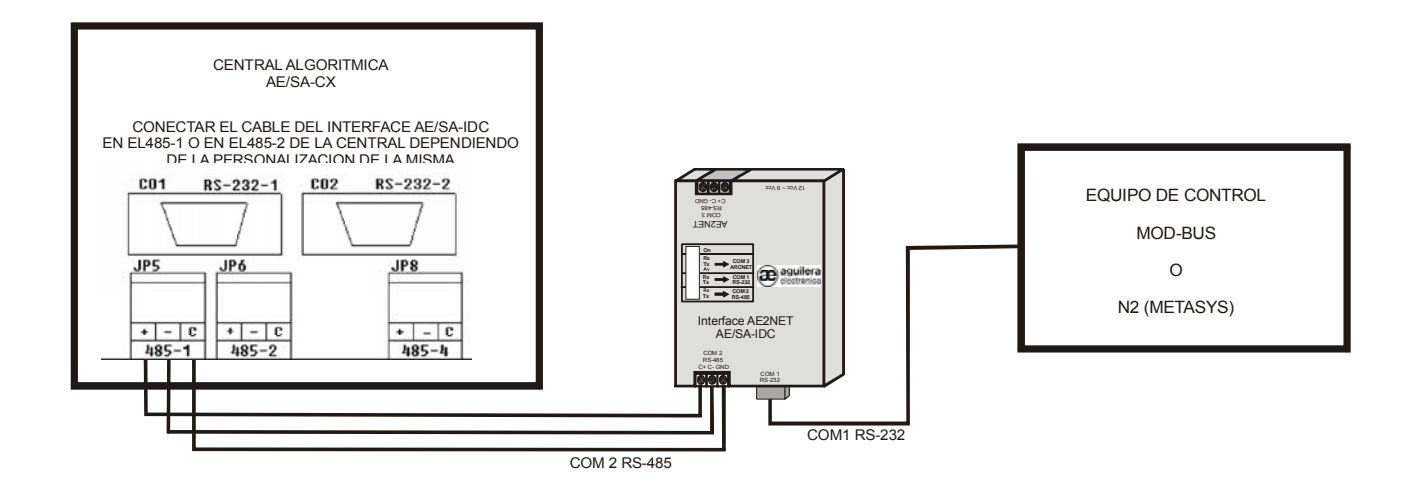

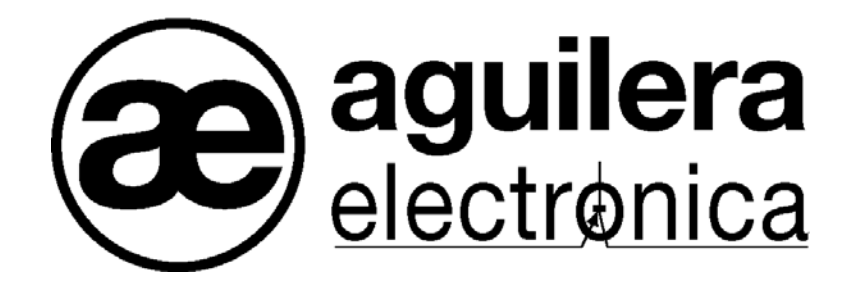

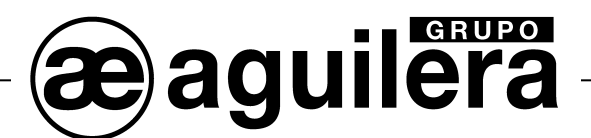

#### **SU PUNTO DE ASISTENCIA Y SUMINISTRO MÁS PRÓXIMO**

SEDE CENTRAL C/ Julián Camarillo, 26 – 2ª Planta – 28037 Madrid Tel: 91 754 55 11

FACTORÍA DE TRATAMIENTO DE GASES Av. Alfonso Peña Boeuf, 6. Pol. Ind. Fin de Semana – 28022 Madrid Tel: 91 754 55 11

DELEGACIÓN NORESTE C/ Rafael de Casanovas, 7 y 9 – SANT ADRIA DEL BESOS – 08930 Barcelona Tel: 93 381 08 04

> DELEGACIÓN NOROESTE C/ José Luis Bugallal Marchesi, 9 – 15008 – A Coruña Tel: 98 114 02 42

> > DELEGACIÓN ESTE Tel: 628 927 056

DELEGACIÓN SUR C/ Industria, 5 - Edificio METROPOL 3 - 3ª Planta Mod.17 Parque Industrial y de Servicios del Aljarafe (P.I.S.A.) – 41927 – Mairena del Aljarafe – SEVILLA Tel: 95 465 65 88

DELEGACIÓN CANARIAS C/ Sao Paulo, 17, 2ª Planta. Oficina 3-2-15. Urb. Ind. El Sebadal – 35008 Las Palmas de Gran Canaria Tel: 928 24 45 80

**http://www.aguilera.es e-mail: comercial@aguilera.es**